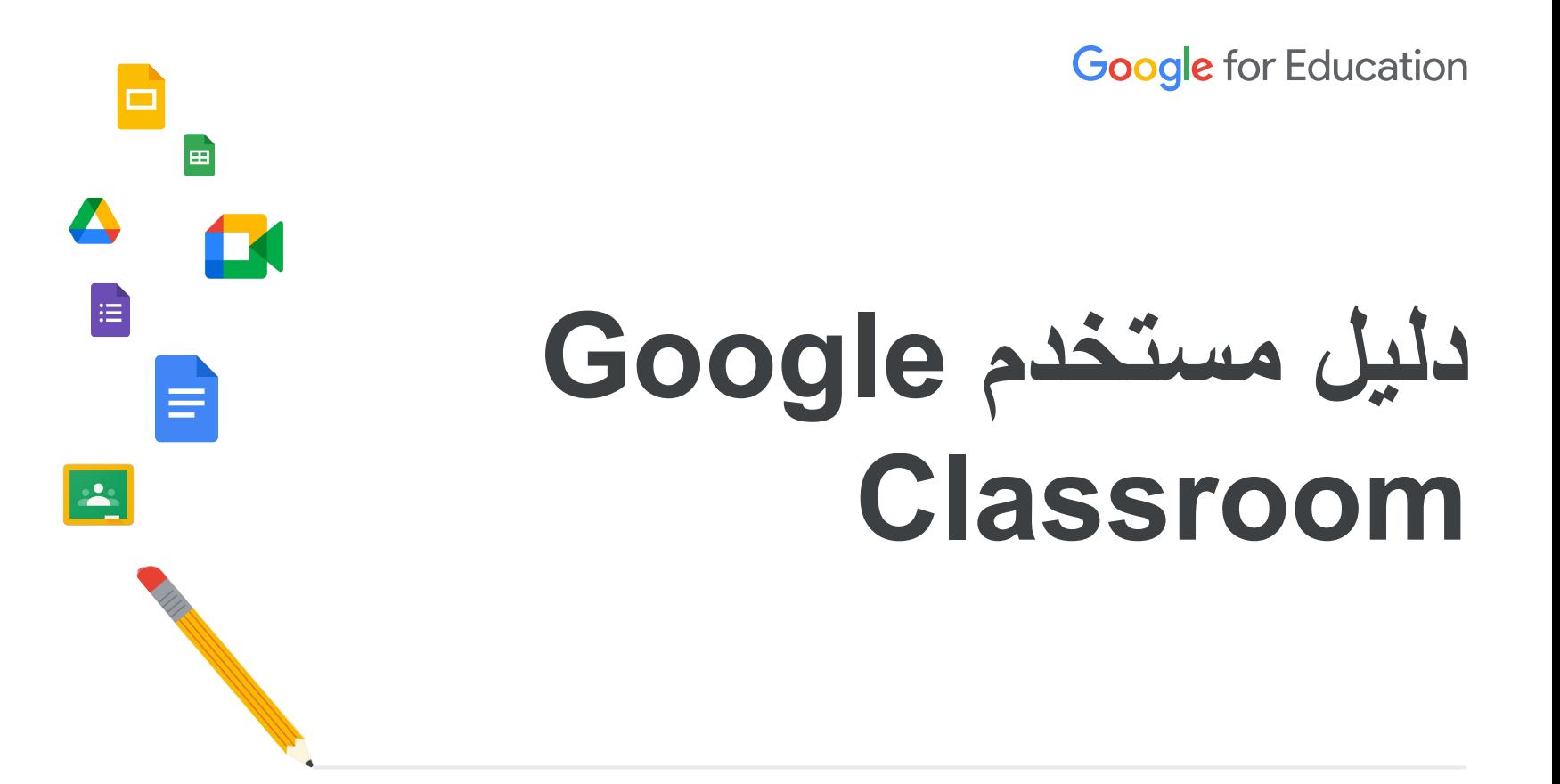

تاریخ آخر تعدیل: أیار (مایو) 2022

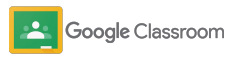

## **الاستفادة من ھذا الدلیل لمعرفة التعلیمات المفصّلة عن بدء استخدام Google Classroom**

拍

#### [المشرفون](#page-4-0)

التعرُّف على كیفیة إنشاء مجموعات تنظیمیة وإعداد الأذونات والوصول إلى سجلات التدقیق والتقاریر.

## $\blacktriangledown$

#### [المعلِّمون](#page-29-0)

التعرُّف على كیفیة إعداد الصفوف وتنظیم المھام الدراسیة ووضع الدرجات وتوفیر ملاحظات مفیدة وغیر ذلك.

#### **ھل تستخدم Classroom لأول مرة؟**  یمكنك التواصل مع أحد الخبراء ومعرفة مزید من المعلومات من <u>ھنا</u>.

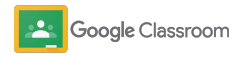

 $\overline{\mathsf{N}}$ 

#### **المشرفون**

**جدول المحتویات**

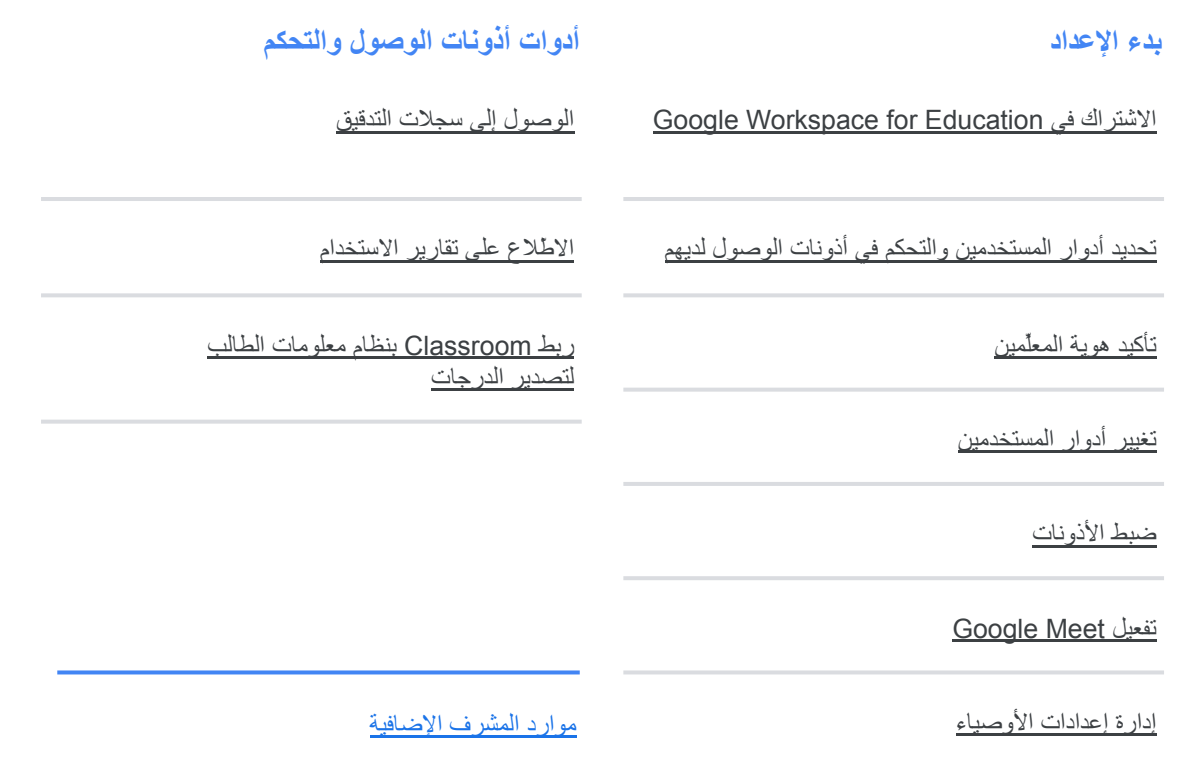

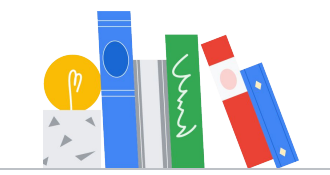

**Coogle** Classroom

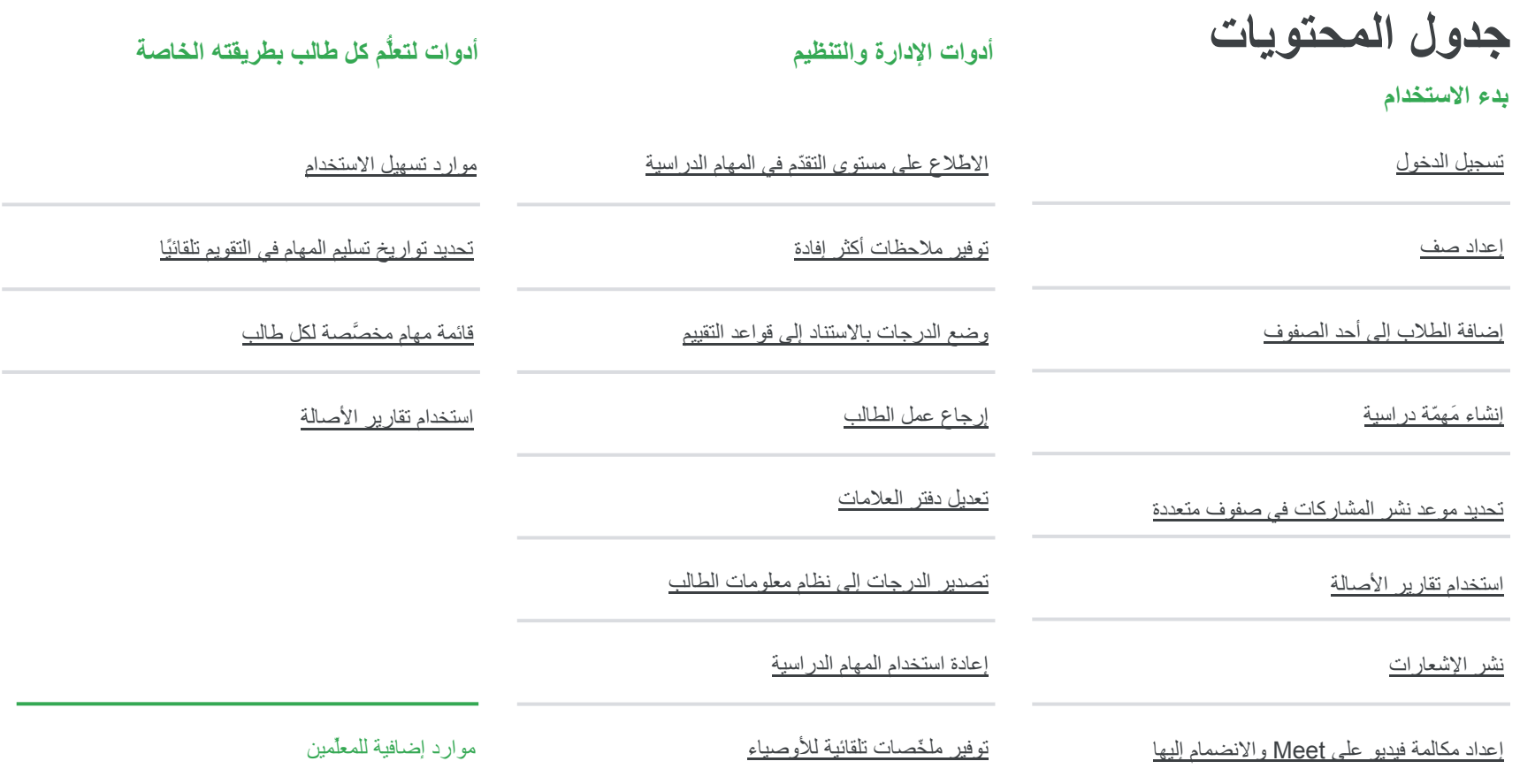

[إنشاء قواعد التقییم](#page-44-0) 

<span id="page-4-0"></span>خاص وسرّي

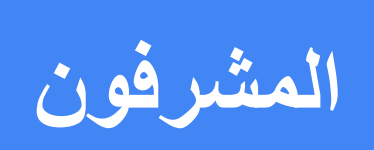

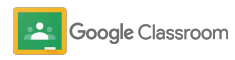

#### **بدء الإعداد المشرفون**

یمكنك إعداد Classroom في مؤسستك بسھولة. ویمكن إدارة عمل أفراد مؤسستك التعلیمیة بشكل أفضل من خلال تخصیص الأذونات وأدوار المستخدمین.

انتقِل إلى **[موارد المشرف في Classroom Google](#page-28-0)** لمعرفة مزید من المعلومات حول بدء الإعداد باستخدام الشائعة والأسئلة Google Workspace for Education والموارد المفیدة.

- <span id="page-5-0"></span> لتفعیل Google Workspace for Education **في الاشتراك** ➔Classroom
- **تحدید مھام للمستخدمین** [والتحكم في أذونات الوصول لدیھم من خلال](#page-8-0)  ➔ [إنشاء وحدات ومجموعات تنظیمیة](#page-8-0) 
	- **[تأكید ھویة المعلِّمین](#page-11-0)** [لتوفیر میزات إضافیة](#page-11-0) ➔
- **[تغییر أدوار المستخدمین](#page-13-0)** [لضمان التعرّف على المستخدمین بشكل صحیح](#page-13-0)  ➔
	- **[إعداد الأذونات](#page-15-0)** [الخاصة بالنطاق لتحدید المستخدمین الذین یمكنھم](#page-15-0)  ➔ [إنشاء الصفوف](#page-15-0) 
		- **[تفعیل Meet Google](#page-17-0)** من أجل تحسین التعاون ➔
	- ➔ **إدارة إعدادات الأوصیاء** [لإتاحة إمكانیة التواصل معھم بشكل أسھل](#page-20-0)

## **التأكد من الاشتراك في Google Workspace for Education**

عند استخدام Classroom، ننصحك بالاشتراك في Google Education for Workspace لإتاحة الدمج السلس مع أدوات، مثل "مستندات Google "وMeet Google وGmail وغیر ذلك. خدمة Classroom مضمّنة حالیًا في for Workspace Google Education ومتوافقة مع أدوات التعاون في Workspace Google لإتاحة بدء التعلّم على الفور وتعزیز قدرات المعلِّمین.

> تعرَّف على مزید من المعلومات حول إصدارات [Google Workspace for Education](#page-71-0) المختلفة للتوصّل إلى الحلول المناسبة لمؤسستك.

<span id="page-6-0"></span>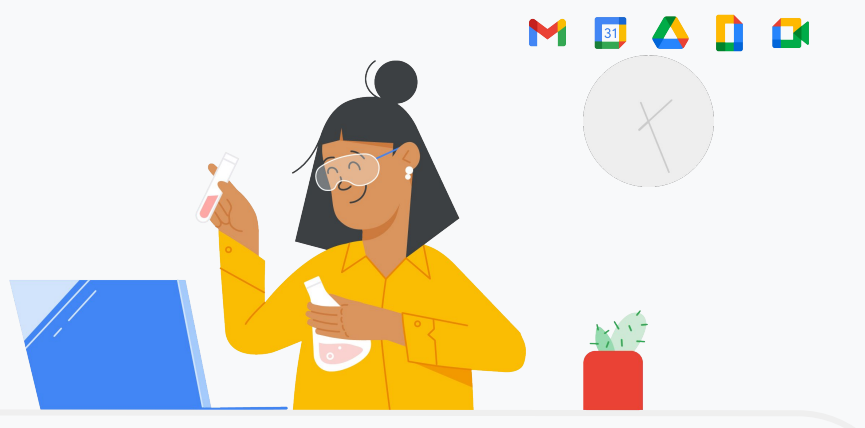

**ألم تشترك بعد في Education for Workspace Google؟ یمكنك الاشتراك الآن. 1**

انتقِل إلى [صفحة الاشتراك لبدء استخدام Education for Google](https://edu.google.com/contact/) وأدخِل التفاصیل المطلوبة منك في ھذا النموذج.

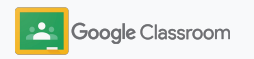

**بدء الإعداد** 

**2**

**3**

## **التأكد من الاشتراك في Google Workspace for Education**

ما علیك سوى الاطّلاع على موافقة المؤسسة التعلیمیة وبنود Google Workspace for Education استخدام اتفاقیة والنقر على **الموافقة والمتابعة**.

بعد إتمام الاشتراك، سنتیح لك استخدام وحدة تحكُّم المشرف في Workspace Google التي یمكنك من خلالھا إثبات ملكیة النطاق ومواصلة إعداد الخدمات للمستخدمین.

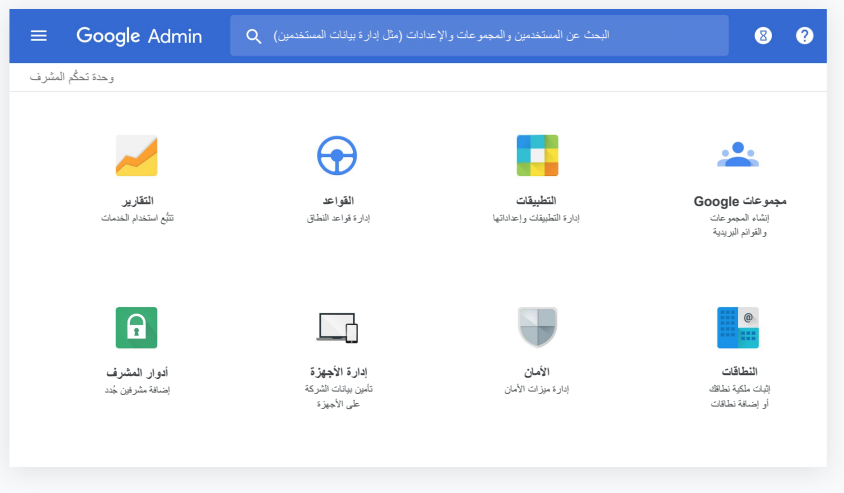

یمكنك الانتقال إلى [مركز مساعدة مشرف Workspace Google](https://support.google.com/a/answer/2856827?hl=en) لمعرفة مزید من المعلومات.

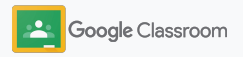

**بدء الإعداد** 

**تحدید أدوار المستخدمین والتحكم في أذونات الوصول لدیھم** 

Google Workspace for Education في الاشتراك بعد والحصول على إذن بالوصول إلى وحدة تحكُّم المشرف في Workspace Google، بإمكان المشرفین إتاحة الوصول إلى Classroom Google حسب الوحدة التنظیمیة أو المجموعة لضمان وصول الطلاب والمعلِّمین إلى الأدوات التي یحتاجون إلیھا.

[تعرَّف على مزید من المعلومات](https://support.google.com/a/answer/4352075) حول الوحدات التنظیمیة والبنیة التنظیمیة.

<span id="page-8-0"></span>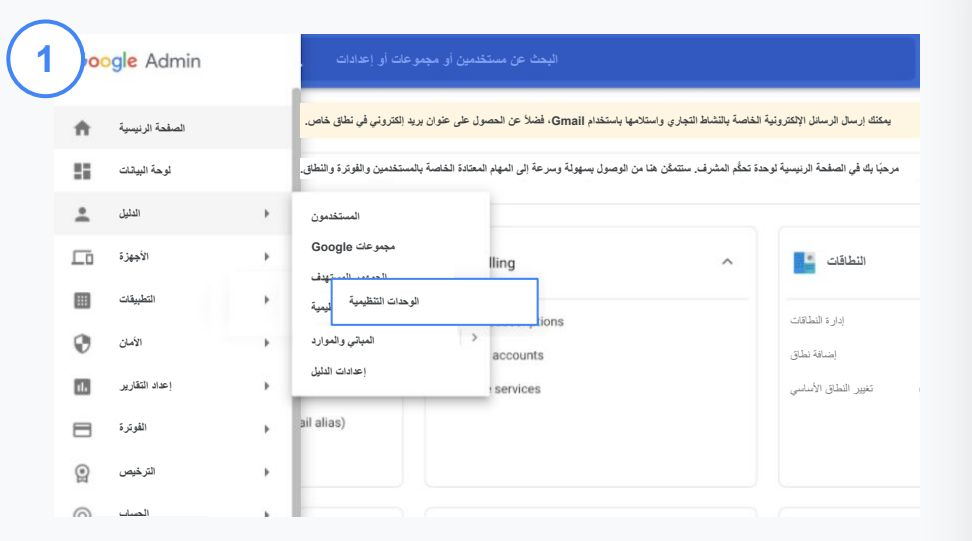

**إنشاء وحدات تنظیمیة**

[سجِّل الدخول](https://accounts.google.com/ServiceLogin/webreauth?continue=https%3A%2F%2Fadmin.google.com%2F&authuser=0&passive=3600&flowName=GlifWebSignIn&flowEntry=ServiceLogin) إلى وحدة تحكُّم المشرف. انتقِل إلى **القائمة** واختَر **الدلیل**، ثم انقر على **الوحدات التنظیمیة**. مرِّر مؤشر الماوس فوق اسم المؤسسة وانقر على **إنشاء وحدة تنظیمیة جدیدة**. أدخِل اسمًا ضِ من **اسم الوحدة التنظیمیة** وانقر على **إنشاء**.

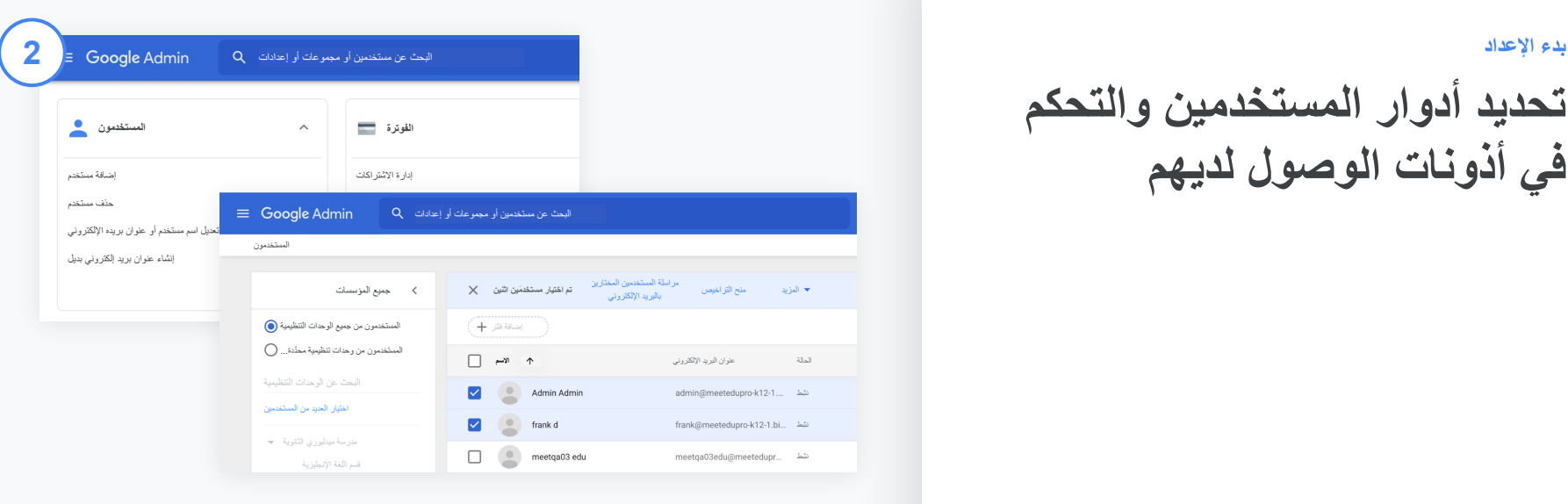

#### **إضافة المستخدمین إلى وحدة تنظیمیة**

من وحدة تحكُّم المشرف، انتقِل إلى **المستخدمون** وانقر على المؤسسة المنضم إلیھا المستخدمون الآن.

**تحدید أدوار المستخدمین والتحكم في أذونات الوصول لدیھم** 

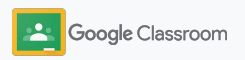

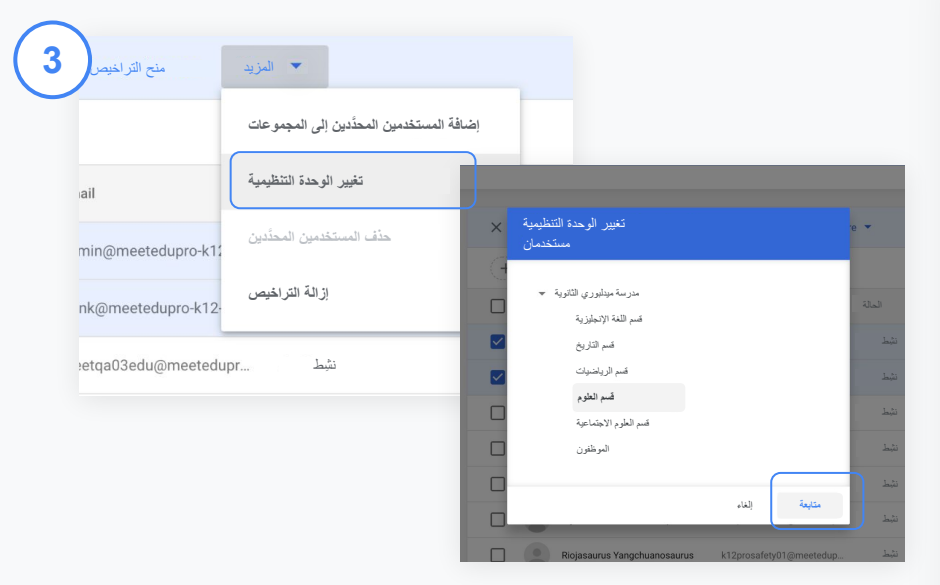

في أعلى الصفحة، انقر على **المزید** واختَر **تغییر الوحدة التنظیمیة**. اختَر المؤسسة الجدیدة من مربّع الحوار وانقر على **متابعة**، ثم اختَر **تغییر**. یمكنك إتاحة الوصول إلى میزات Classroom وتفعیلھا أو إیقافھا حسب الوحدة التنظیمیة أو المجموعة. **بدء الإعداد** 

**تحدید أدوار المستخدمین والتحكم في أذونات الوصول لدیھم** 

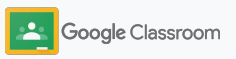

**تأكید ھویة المعلِّمین بدء الإعداد** 

عندما یسجِّل المستخدمون الدخول إلى Classroom لأول مرّة، یعرِّفون أنفسھم بأنھم معلِّمون أو طلاب. وعندما یسجِّل المعلِّمون الدخول، تتم إضافتھم تلقائیًا إلى مجموعة معلِّمي Classroom للحصول على موافقة المشرف.

یجب على المشرفین تأكید ھویة المعلِّمین لمنحھم أذونات الوصول كمعلِّمین إلى Classroom لإعداد الصفوف وإنشاء المھام الدراسیة والتواصل مع الأوصیاء.

[تعرَّف على المزید من المعلومات](https://support.google.com/edu/classroom/answer/6071551?hl=en&ref_topic=6024979) عبر الانتقال إلى مركز المساعدة.

<span id="page-11-0"></span>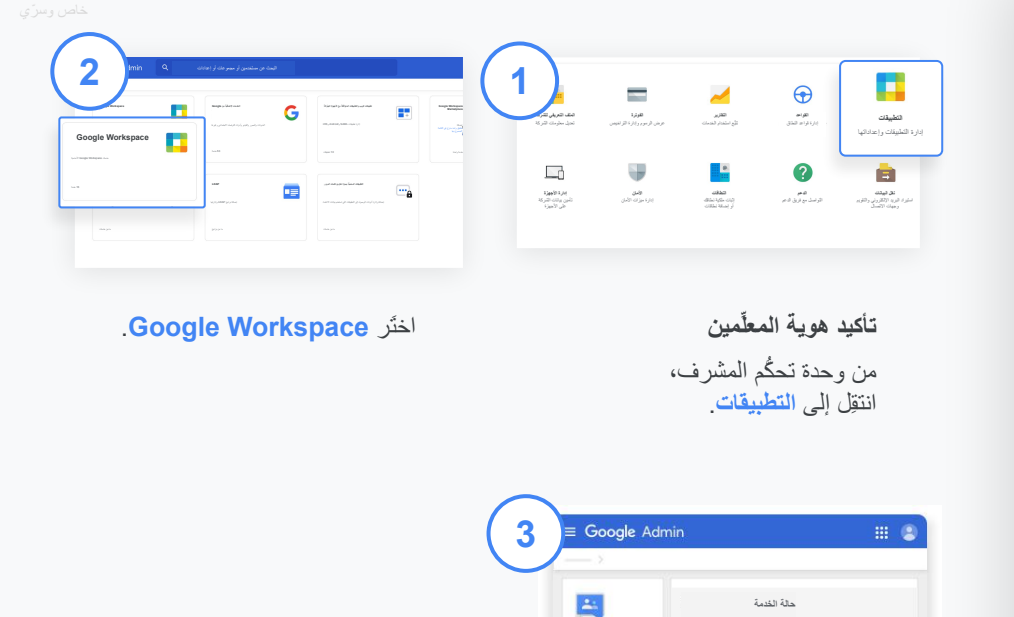

انقر على **مجموعات Google للشركات**

وفي أعلى یمین الصفحة، اختَر **تعدیل الخدمة**.

اختَر **التفعیل للجمیع** لتفعیل الخدمة،

ثم انقر على **حفظ**.

**التفعیل للجمیع**

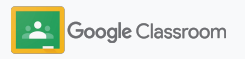

**تأكید ھویة المعلِّمین بدء الإعداد** 

**4**

بعد ذلك، في نافذة متصفِّح، افتح **[مجموعة معلِّمي Classroom.](https://classroom.google.com/teacher-group)** ضِ من الأشخاص، انقر على **أعضاء في انتظار المراجعة**.

ضَع علامة في المربّع بجانب اسم المستخدم وانقر على **الموافقة على طلب الانضمام** أو **رفض طلب الانضمام**. **5**

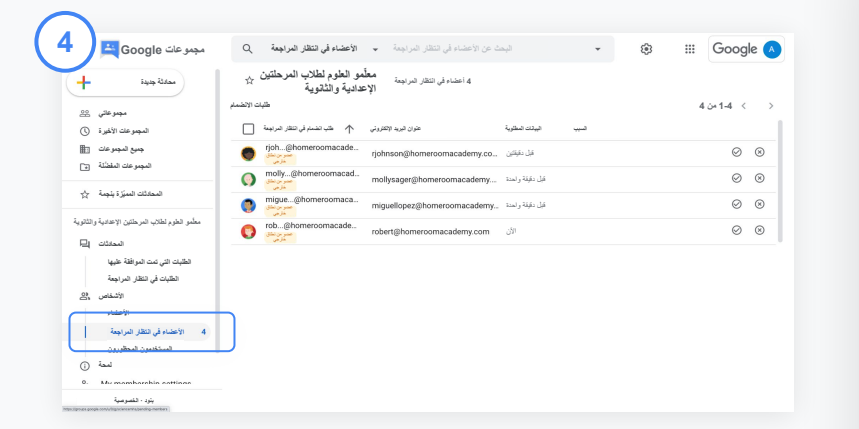

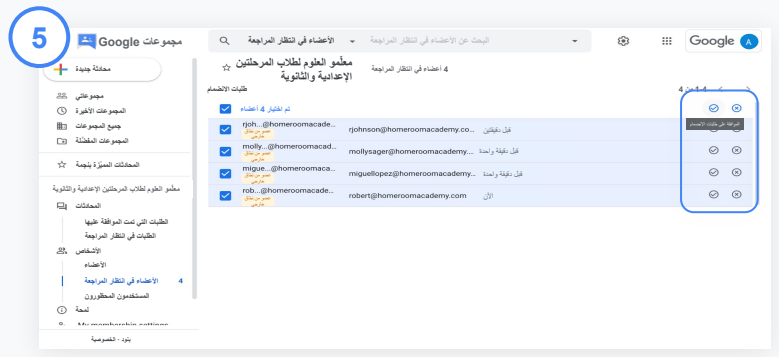

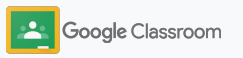

یتم تحدید أدوار المستخدمین في Classroom على أنّھم معلِّمون أو طلاب. وبإمكان المشرفین تعدیل دور أحد المستخدمین من طالب إلى معلِّم أو العكس لتوسیع نطاق إعدادات الأذونات الخاصة بھ حسب الحاجة.

<span id="page-13-0"></span>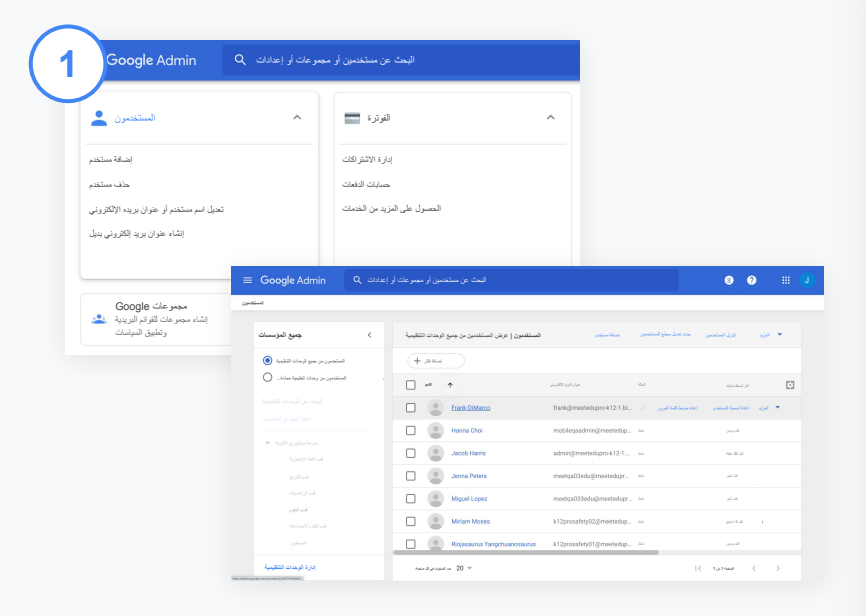

من وحدة تحكُّم المشرف، انتقِل إلى **المستخدمون**.

في قائمة المستخدمین، اختَر **اسم** المستخدم لفتح صفحة حسابھ.

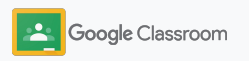

**تغییر أدوار المستخدمین بدء الإعداد** 

**إزالة** إلغاء **إضافة** إلغاء لن یتلقى "Frank "الرسائل المرسلة إلى المجموعة المحدَّدة، ولن یتمكّن من الوصول إلى ملفات Google التي تتم مشاركتھا مع ھذه المجموعة بعد الآن. إزالة من المجموعة Frank DiMarco إضافة إلى المجموعات **Frank DiMarco** البحث عن مجموعة معلِّمو العلوم لطلاب المرحلتین الإعدادیة والثانویة **إعادة ضبط كلمة المرور إعادة تسمیة المستخدم إضافة إلى المجموعات** لا ینتمي "Frank "إلى أي مجموعة. ویمكنك إضافتھ إلى مجموعات الفِرق والمشاریع لتسھیل تعاونھ مع الآخرین. **مجموعات Google الدور عنوان البرید الإلكتروني مجموعات Google یمكن إدارة انتساب "Frank "في المجموعة. مزید من المعلومات الوحدة التنظیمیة مدرسة میدلبوري الثانویة > قسم العلوم 2a المجموعات > Frank DiMarco < المستخدمون الدور عنوان البرید الإلكتروني مجموعات Google** عدد الصفوف في كل صفحة: 20 **تم اختیار مجموعة واحدة Frank DiMarco frank@meetedupro-k12-1.bigr. name**

انقر على **المجموعات** واختَر **إضافة +** لتغییر الدور المطلوب.

**لتغییر دور المستخدم من طالب إلى معلِّم:** 

- انقر على **إضافة** وأدخِل اسم المجموعة التي ترید إضافة المستخدم إلیھا. وعند إدخال النص، یعرض Classroom المجموعات المطابقة لھ.
	- انقر على **المجموعة** التي تریدھا واختَر **إضافة**.

**لتغییر دور المستخدم من معلِّم إلى طالب:**

- بجانب اسم مجموعة المعلِّم، ضَع علامة في **المربّع** وانقر على **إزالة** على یمین الصفحة.
	- انقر على **إزالة** مرة أخرى.

Google Classroom

**2b**

**إعادة تسمیة المستخدم إضافة إلى المجموعات عنوان البرید الإلكتروني تعلیق المستخدم**

**مجموعات Google**

**R** and

**المستخدمون > DiMarco Frank < المجموعات**

**Frank DiMarco frank@meetedupro-k12-1 .bigr.name تاریخ الإنشاء: 23 نیسان (أبریل) 2021**

**ضبط الأذونات بدء الإعداد** 

یمكنك إدارة أذونات الأدوار المخصَّصة لنطاق مؤسستك التعلیمیة من خلال إعداد أذونات المعلِّمین. وبإمكان المعلِّمین إنشاء الصفوف وإدارتھا من خلال الأذونات المخصَّصة لھم.

<span id="page-15-0"></span>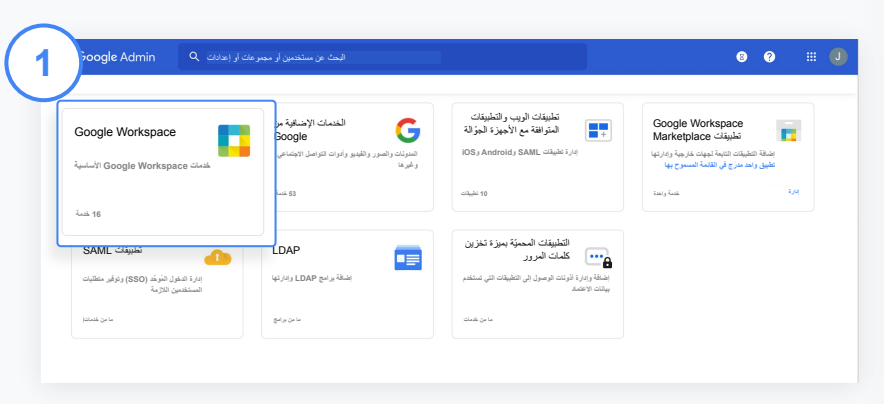

من وحدة تحكُّم المشرف، انتقِل إلى **التطبیقات** واختَر **Workspace Google.**

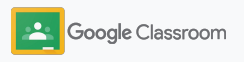

**ضبط الأذونات بدء الإعداد** 

**2**

**3**

**4**

في واجھة Workspace Google، اختَر **Classroom** من قائمة الخدمات.

> في **الإعدادات العامة**، مرِّر مؤشر الماوس فوق **أذونات المعلِّمین** وانقر على **تعدیل**.

> > اختَر من بین الخیارات التالیة:

- أي شخص في ھذا النطاق (المعلِّمون والطلاب)
- جمیع المعلِّمین الذین تم تأكید ھویتھم أو في انتظار تأكیدھا
	- المعلِّمون الذین تم تأكید ھویتھم (اختیار مُقترَح)

انقر على **حفظ** للسماح بإنشاء الصف استنادًا إلى المجموعة التي تم اختیارھا أعلاه.

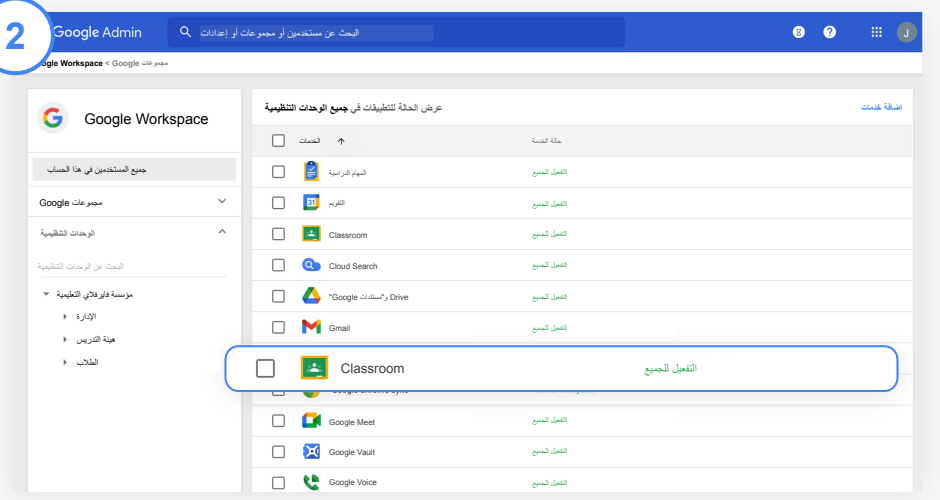

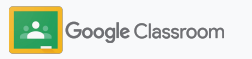

**Google Meet تفعیل بدء الإعداد** 

یمكنك إعداد Meet، عبر الوصول إلیھ مباشرةً من Classroom، للسماح للمعلِّمین باستضافة اجتماعات فیدیو أكثر أمانًا وبھا عدد أكبر من المشاركین\*.

ویمكن للمعلِّمین إدارة اجتماع فیدیو عبر Meet Google مخصَّص للصف وبدؤه والانضمام إلیھ من خلال Classroom مباشرةً لجعل انضمام كلٍ من الطلاب والمعلِّمین إلى الاجتماع سھلاً وآمنًا.

\* یمكن عقد اجتماعات فیدیو تضم ما یصل إلى 100 مستخدم و250 مستخدمًا و500 مستخدم من خلال الإصدار Education for Workspace Google Teaching and Learning Upgrade والإصدار Fundamentals والإصدار Plus Education، على التوالي.

<span id="page-17-0"></span>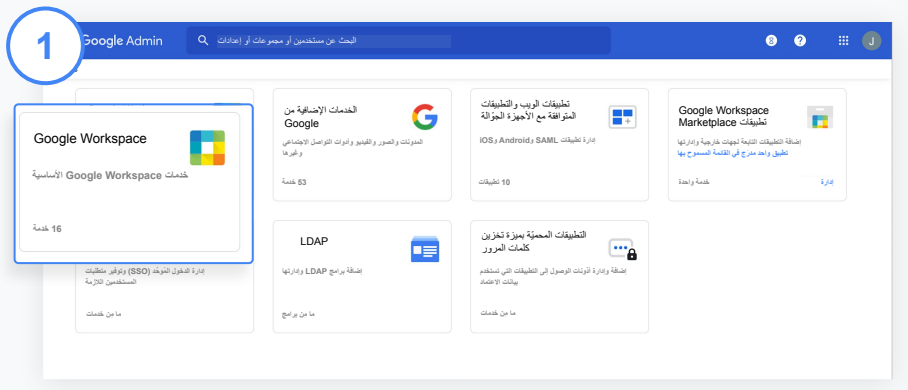

**Google Meet تفعیل**

من وحدة تحكُّم المشرف، انقر على **التطبیقات**، ثم انقر على **Workspace Google**.

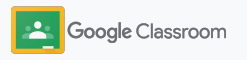

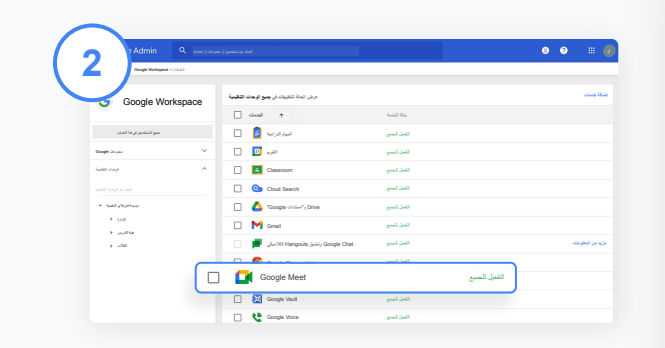

في واجھة Workspace Google، اختَر **Meet Google** من قائمة الخدمات.

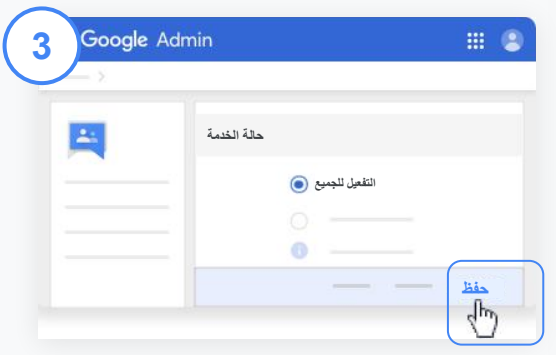

بجانب **حالة الخدمة**، انقر على **السھم المتّجھ للأسفل.**

اختَر **تفعیل للجمیع** أو **إیقاف للجمیع** لتعدیل الإعدادات لأفراد المؤسسة بأكملھم وانقر على **حفظ**.

**Google Meet تفعیل بدء الإعداد** 

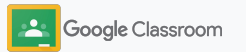

**Google Meet تفعیل بدء الإعداد** 

**4**

**5**

**السماح للمستخدمین بإنشاء اجتماعات فیدیو جدیدة:** 

في وحدة تحكُّم المشرف على Meet، انقر على **إعدادات الفیدیو في Meet** واختَر الوحدة التنظیمیة المطلوبة.

اختَر **مكالمة فیدیو** وضَع علامة في المربّع **السماح للمستخدمین بإجراء مكالمات فیدیو ومكالمات صوتیة**. انقر على **حفظ**.

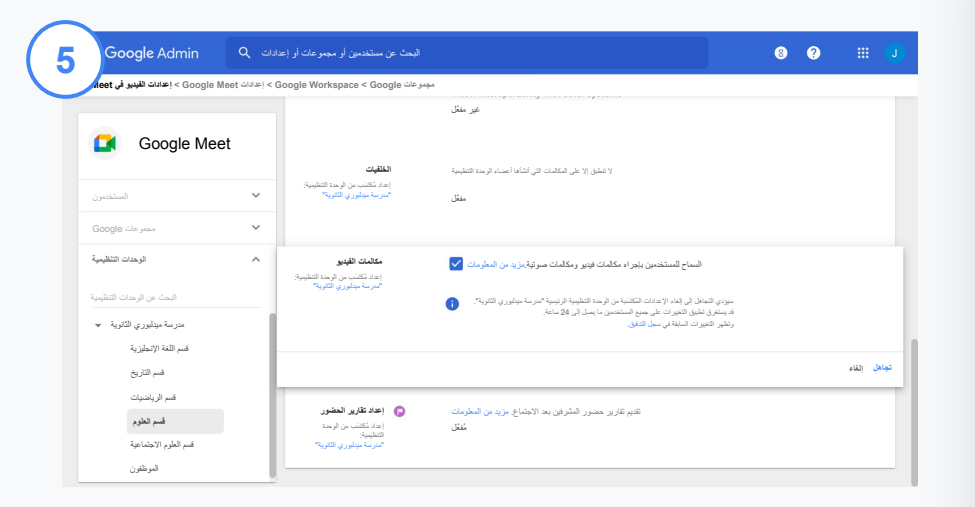

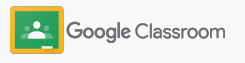

**إدارة إعدادات الأوصیاء بدء الإعداد** 

یمكن السماح للأوصیاء بتتبُّع تقدُّم الطلاب من خلال ملخّصات أداء الطلاب التي یتم إرسالھا تلقائیًا، كما یمكن السماح للمعلِّمین بدعوة الأوصیاء أو إزالتھم.

في حال تفعیل الإعداد الخاص بإرسال ملخّصات عن أداء الطلاب، یتم الربط بین الأوصیاء والطلاب التابعین لھم لیصبح بإمكان الأوصیاء تلقّي آخر الأخبار عن أداء طلابھم والمھام الدراسیة الجدیدة ومواعید التسلیم القادمة والمھام التي لم یتم تنفیذھا.

<span id="page-20-0"></span>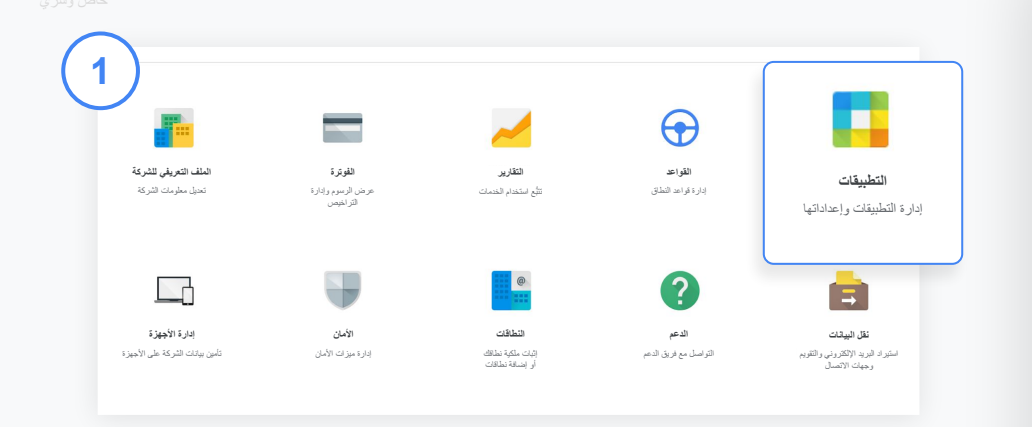

**تفعیل الإعداد الخاص بإرسال ملخّصات عن أداء الطلاب إلى الأوصیاء**

من وحدة تحكُّم المشرف، انقر على **التطبیقات**.

انتقِل إلى **Workspace Google** واختَر **Classroom**.

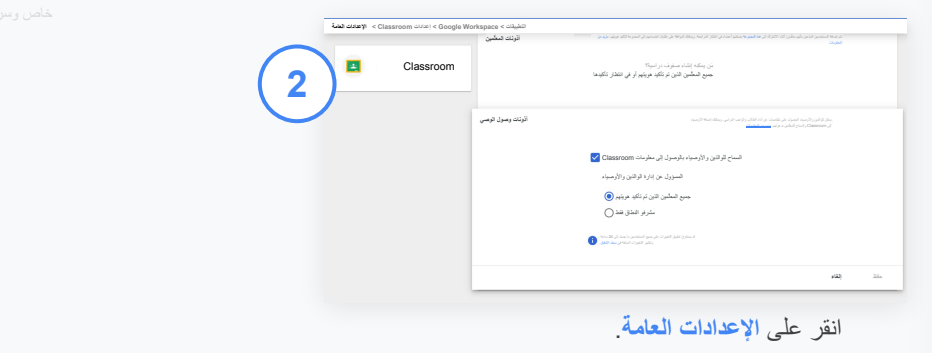

ضِ من أذونات وصول الوصي، انقر على **السماح للوالدَین والأوصیاء بالوصول إلى معلومات**  .**Classroom**

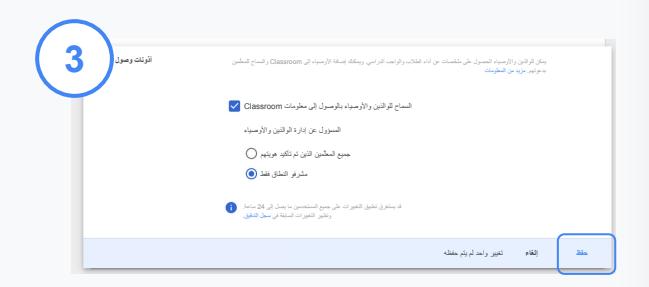

**إدارة المستخدمین الذین یمكنھم دعوة الأوصیاء وإزالتھم**

في **الإعدادات العامة**، اختَر **أذونات وصول الوصي.** ضِ من **المسؤول عن إدارة الوالدَین والأوصیاء**، اختَر من بین الخیارات الموضَّحة أدناه وانقر على **حفظ**.

- جمیع المعلِّمین الذین تم تأكید ھویتھم
	- مشرفو النطاق فقط

**بدء الإعداد** 

**إدارة إعدادات الأوصیاء**

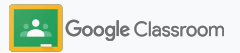

#### **أدوات أذونات الوصول والتحكم المشرفون**

یمكنك توفیر بیئة آمنة تتیح تكیّف أفراد مؤسستك التعلیمیة وتطوّ رھم حسب احتیاجاتھم المتغیّرة.

- <span id="page-22-0"></span>➔ **[الوصول إلى سجلات التدقیق في Classroom](#page-23-0)** لدراسة الأحداث المھمة
	- **[الاطّلاع على تقاریر الاستخدام](#page-24-0)** لمراقبة النشاط ومؤشرات الأداء ➔ حسب الدور
	- **[ربط نظام معلومات الطالب](#page-26-0)** بخدمة Classroom حتى یتمكّن المعلِّمون ➔من تصدیر درجات الطالب بسھولة

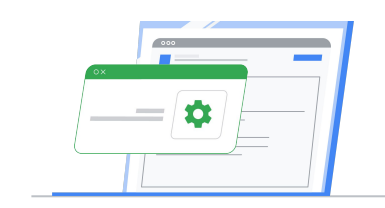

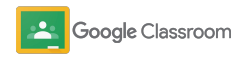

#### <span id="page-23-0"></span>**B B B** bogle Admin **1 التقاریر > أبرز المزایا أبرز المزایا** سجل التدقیق **النطاق الزمني الوحدة التنظیمیة التقاریر Classroom**  $\pm$   $\Delta$ **سجل التدقیق المشرف**  $+$ **التقویم Classroom التاریخ المستخدم الوصف اسم الحدث Drive تم الانضمام إلى الدورة التدریبیة تم انضمام comc.homeroomacademy@theFrog.kermit إلى الدورة التدریبیة على الأحیاء 101 بصفة طالب 19 تموز (یولیو) 2020 الساعة 4:14:52 بعد الظھر حسب التوقیت الصیفي للمنطقة الزمنیة الشرقیة kermit.theFrog@homeroomacademy.com الأجھزة تمت الإزالة من الدروة التدریبیة 19 تموز (یولیو) 2020 الساعة 4:14:52 بعد الظھر حسب التوقیت الصیفي للمنطقة الزمنیة الشرقیة الرمز الممیّز تمت إزالة com.homeroomacademy@vanpelt.lucy من الدورة التدریبیة علم النفس المتقدِّم lucy.vanpelt@homeroomacademy.com مجموعات Google تم حذف الدورة التدریبیة 19 تموز (یولیو) 2020 الساعة 4:14:52 بعد الظھر حسب التوقیت الصیفي للمنطقة الزمنیة الشرقیة تم حذف com.homeroomacademy@kahnwald.jonas من الدورة التدریبیة أحداث تاریخیة عالمیة SAML تمت أرشفة الدورة التدریبیة claudia.tiedelmann@homeroomacademy.com أضاف الدورة التدریبیة الصحافة إلى الأرشیف 17 تموز (یولیو) 2020 الساعة 8:55:36 صباحًا حسب التوقیت الصیفي للمنطقة الزمنیة الشرقیة Hangouts Ch Currents مشاركة جدیدة 17 تموز (یولیو) 2020 الساعة 8:54:48 صباحًا حسب التوقیت الصیفي للمنطقة الزمنیة الشرقیة marta.nielsen@homeroomacademy.com أنشأ مَھمّة دراسیة في الدروة التدریبیة الأساطیر الیونانیة marta.nielsen@homeroomacademy.com التخرّج تم وضع درجة الاختبار** woodstock@homeroomscademy.com. ضع درجة لاختبار<br>snoopy@homeroomscademy.com<br>**الإبداعیة للحلقات التلازیونیة التجریبیة 17 تموز (یولیو) 2020 الساعة 8:54:21 صباحًا حسب التوقیت الصیفي للمنطقة الزمنیة الشرقیة Voice snoopy@homeroomacademy.comGoogle Meet تم إرسال المھمة الدراسیة 17 تموز (یولیو) 2020 الساعة 8:53:29 صباحًا حسب التوقیت الصیفي للمنطقة الزمنیة الشرقیة** <u>snoopy@homeroomacademy.com ) أرسل مَهمّة دراسیة في الدورة</u><br>التبریبیة **الكتابة الإبداعیة للحلقات التقریباتیة التجریبیة حسابات المستخدمین تم الانضمام إلى الدورة التدریبیة 10 تموز (یولیو) 2020 الساعة 4:51:28 صباحًا حسب التوقیت الصیفي للمنطقة الزمنیة الشرقیة شفافیة الوصول تم انضمام com.homeroomacademy@kahnwald mikkel إلى الدورة التدریبیة أحداث تاریخیة عالمیة mikkel kahnwald@homeroomacademy.com LDAP تم إرجاع المھمة الدراسیة 10 تموز (یولیو) 2020 الساعة 4:51:28 صباحًا حسب التوقیت الصیفي للمنطقة الزمنیة الشرقیة** <mark>com.homeroomacademy.com أرجع مَهنّة دراسیة إلى</mark><br>dib@homeroomacademy.com.في الدروة التدریبیة **الكیمیاء تخزین كلمات المرور تم الانضمام إلى الدورة التدریبیة 10 تموز (یولیو) 2020 الساعة 4:51:28 صباحًا حسب التوقیت الصیفي للمنطقة الزمنیة الشرقیة الوصول الواعي بالسیاق إلى charlie.brown@homeroomacademy.com انضمام تم الدورة التدریبیة كیفیة ركل كرة القدم charlie.brown@homeroomacademy.com القواعد الصفحة 1** من صفحات كثیرة **عدد الصفوف في كل صفحة: مركز البیانات**

من وحدة تحكّم المشرف، انتقِل إلى **التقاریر** وعلى یسار الصفحة، ضِ من **سجل التدقیق**، انقر على **Classroom**.

یمكنك التوصّل إلى المعلومات التي تحتاجھا والبحث حسب الحدث ووصفھ والمستخدم والطابع الزمني. **أذونات الوصول والتحكم** 

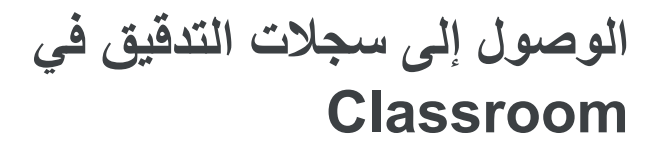

یمكنك تحدید الأحداث بدقة في Classroom من خلال وحدة تحكّم المشرف مباشرة.ً ویمكنك التعرّف على تفاصیل منشئ الأحداث وماھیتھا ومكانھا وتوقیتھا في Classroom.

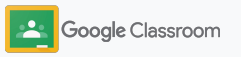

**أذونات الوصول والتحكم** 

**الاطّلاع على تقاریر الاستخدام**

یمكنك فھم مؤشرات الاستخدام ومراقبة نشاط مستخدمي Classroom في مؤسستك التعلیمیة. على سبیل المثال، یمكنك الاطّلاع على عدد الصفوف النشطة والمشاركات التي أنشأھا المعلِّمون والطلاب أو دراسة المشكلات التي تحدث، مثل معرفة ھویة مَن حذف أحد الطلاب أو الصفوف.

یمكنك تنفیذ ما یلي في التقریر:

- ضبط الفلاتر لتصنیف مجموعة البیانات بشكل أفضل
	- تنزیل أحد التقاریر لإعداد تقریر آخر وتوزیعھ

<span id="page-24-0"></span>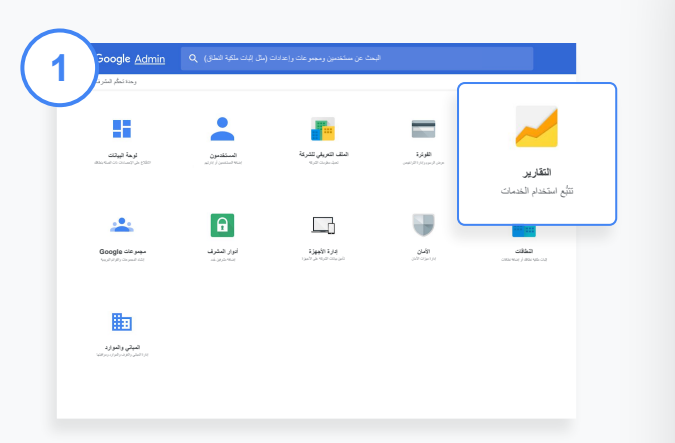

**فتح تقریر في Classroom** من وحدة تحكُّم المشرف، انتقِل إلى **التقاریر**. ضِ من تقاریر التطبیقات على یسار الصفحة، انقر على **Classroom**.

**2**

علیك الانتقال إلى أحد الرسوم البیانیة والإشارة إلیھ للاطّلاع على الإحصاءات المصنَّفة حسب التاریخ. في الجزء السفلي من **المشاركات التي تم إنشاؤھا**، علیك وضع علامة أو إزالتھا من أحد المربّعات لترتیب المشاركات حسب المعلِّمین أو الطلاب.

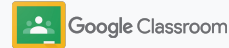

**أذونات الوصول والتحكم** 

**الاطّلاع على تقاریر الاستخدام**

**عرض بیانات الاستخدام حسب المستخدم**

ضِ من **التقاریر**، اختَر **تقاریر المستخدم** وانقر على **استخدام التطبیقات**.

**4**

**3**

اختَر **إضافة فلتر** وانقر على **اسم المستخدم**.

أدخِل اسم المستخدم أو عنوان بریده الإلكتروني، ثم انقر على اسمھ المُدرَج في القائمة للاطّلاع على استخدامھ للتطبیقات.

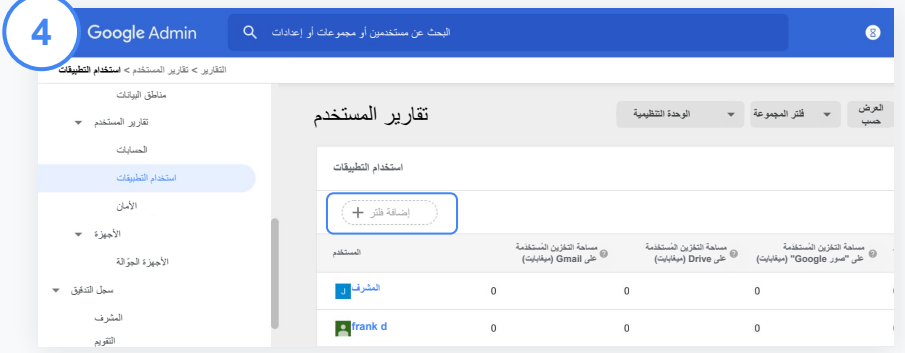

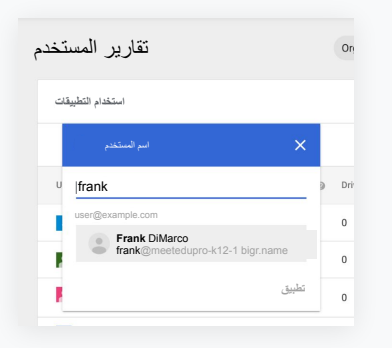

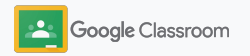

### **ربط Classroom بنظام معلومات الطالب لتصدیر الدرجات**

یمكنك الدمج بین خدمة Classroom ونظام معلومات الطالب الخاص بمؤسستك التعلیمیة بسھولة أكبر مع السماح للمعلِّمین بربط صفوفھم بالنظام وإلغاء ربطھا، واستخدام دفتر العلامات لتصدیر النتائج والمھام الدراسیة التي لم یتم تسلیمھا.

تتوفّر میزة تصدیر الدرجات عبر نظام معلومات الطالب لھؤلاء الشركاء\* الذین لدیھم واجھة برمجة التطبیقات API Roster One:

- مستخدمو Campus Infinite الذین لدیھم ترخیص Campus Learning
- مستخدمو الإصدار 2.0 من Skyward الذین لدیھم ترخیص LMS API
- مستخدمو الإصدار 6.2 أو الإصدارات الأحدث من Aspen Follett

یمكنك الانتقال إلى مركز مساعدة Classroom [لمعرفة المزید من المعلومات.](https://support.google.com/edu/classroom/answer/9356588?hl=en&ref_topic=10301938#zippy=)

# **1**

<span id="page-26-0"></span>علیك، أولاً توثیق [بیانات اعتماد OAuth](https://support.google.com/edu/classroom/answer/9356588?hl=en&ref_topic=10301938#zippy=%2Cconnect-classroom-to-infinite-campus%2Cconnect-classroom-to-skyward) من خلال نظام معلومات الطالب في مؤسستك. اربط خدمة Classroom بنظام معلومات الطالب في مؤسستك عبر الانتقال إلى .[classroom.google.com/admin](https://classroom.google.com/admin)

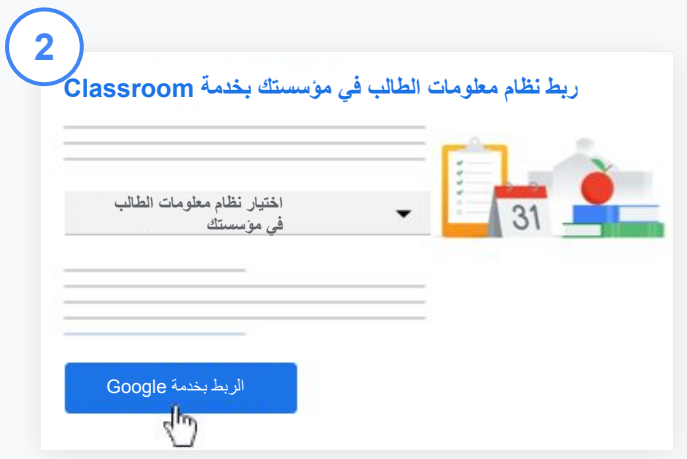

بجانب "اختیار نظام معلومات الطالب"، انقر على **السھم المتّجھ للأسفل** واختَر مقدِّم نظام معلومات الطالب.

انقر على **الربط بخدمة Google**.

### **ربط Classroom بنظام معلومات الطالب لتصدیر الدرجات**

**3**

**4**

**5**

ضِ من "إعداد نظام معلومات الطالب"، انقر على **ربط**.

أدخِل بیانات اعتماد OAuth (عنوان URL للمضیف ومفتاح الوصول والرمز السرّي).

انقر على **تفویض**.

ضِمن "أذونات المعلِّمين"، ضَع علامة في المربّع بجانب "تفعیل تصدیر الواجب الدراسي والدرجات".

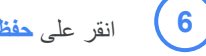

انقر على **حفظ**.

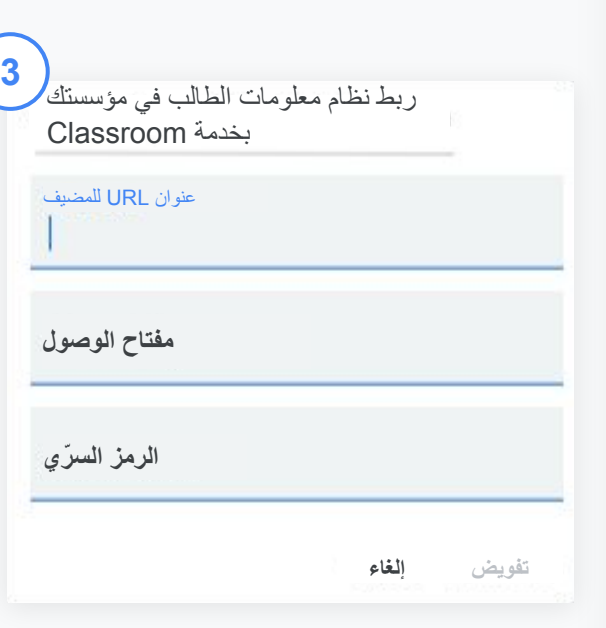

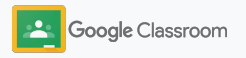

## **موارد مشرف Classroom Google**

بالإضافة إلى ھذا الدلیل، یُرجى الاطّلاع على المصادر الإضافیة المصمَمة لمساعدة المشرفین على الاستفادة من میزات Classroom.

> G ھل تستخدم Google Workspace لأول مرّة؟

مرحبًا بك. تعرَّف على مزید من المعلومات من خلال الاطّلاع على [الأسئلة الشائعة](#page-72-0) عن Google Workspace for Education واطّلِع أولاً على [دلیل الإعداد السریع لأدوات](https://docs.google.com/document/d/1iSAa1EGbR7t3inUBkkANeY8qKMT9ROWZeTh2V8Cmfi8/edit#heading=h.ypeyiym9leg3) [تكنولوجیا المعلومات.](https://docs.google.com/document/d/1iSAa1EGbR7t3inUBkkANeY8qKMT9ROWZeTh2V8Cmfi8/edit#heading=h.ypeyiym9leg3)

 $\overline{\phantom{a}}$ 

تعزیز قدرات المعلِّمین والطلاب

یمكنك الاستفادة من [مركز المعلِّمین](https://teachercenter.withgoogle.com/) ومراكز [التدریس من المنزل](https://teachfromhome.google/intl/en/) و[التعلّم من المنزل](https://learnathome.withyoutube.com/) للاستفادة بشكل أفضل Google Workspace for من .Classroom , Education

البقاء على تواصل

یمكنك معرفة آخر الأخبار من Google من خلال [Keyword The](https://www.blog.google/) [ومدوّ نة أخبار](https://gsuiteupdates.googleblog.com/) .[Google Workspace](https://gsuiteupdates.googleblog.com/)

<span id="page-28-0"></span>ھل تحتاج إلى مساعدة؟

 $\mathbf{G}$ 

یتوفّر الدعم لجمیع إصدارات Google Workspace for Education عبر الھاتف والبرید الإلكتروني وعلى الإنترنت. یمكنك الاطّلاع على [مركز مساعدة المشرف](https://support.google.com/a#topic=4388346) [Google for Education مساعدة](https://support.google.com/edu/answer/9804057) و[مراكز](https://support.google.com/edu/answer/9804057) و[دلیل الشركاء.](https://edudirectory.withgoogle.com/)

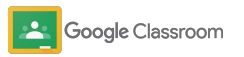

<span id="page-29-0"></span>خاص وسرّي

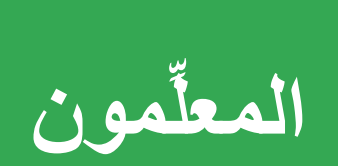

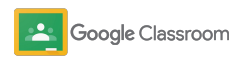

#### **بدء الإعداد المعلِّمون** ➔

تتضمّن خدمة Classroom كل ما تحتاج إلیھ لإدارة عملیتَي التدریس والتعلّم. إنّھا بسیطة وسھلة الاستخدام ویمكنك البدء في استخدامھا خلال دقائق.

- <span id="page-30-0"></span>➔ **[یمكنك إعداد صف](#page-32-0)** وإدارة التواصل بین الجمیع في مكان واحد
- ➔ **[یمكنك إضافة الطلاب إلى الصف](#page-33-0)** بسھولة عبر إرسال رابط إلیھم
	- ➔ **[یمكنك إنشاء مَھمّة دراسیة](#page-34-0)** ومشاركتھا مع صفوف متعددة
- ➔ **[یمكنك تحدید موعد نشر المشاركات في صفوف متعددة](#page-38-0)** في آنٍ واحد
- ➔ **[یمكنك استخدام تقاریر الأصالة](#page-39-0)** لمساعدة الطلاب على التفكیر النقدي
	- ➔ **[یمكنك نشر الإشعارات](#page-41-0)** على ساحة مشاركات الصف
	- ➔ **[یمكنك إعداد](#page-42-0)** مكالمة فیدیو على Meet **[والانضمام](#page-42-0)** إلیھا
	- ➔ **[یمكنك إنشاء قواعد تقییم](#page-44-0)** لوضع الدرجات بشكل شفاف ومتّسق

**تسجیل الدخول بدء الإعداد** 

تتمیّز خدمة Classroom بسھولة بدء استخدامھا، وما علیك سوى تسجیل الدخول إلیھا لبدء إدارة الصفوف في مؤسستك التعلیمیة الآن.

<span id="page-31-0"></span>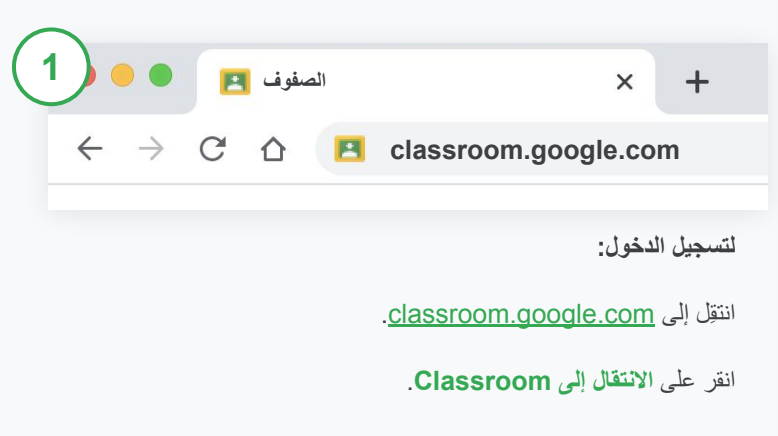

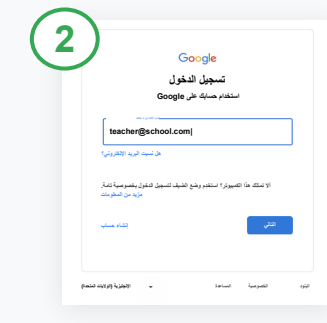

أدخِل عنوان البرید الإلكتروني من المؤسسة التعلیمیة (بالصیغة وانقر) [you@yourschool.com](mailto:you@yourschool.com) على **التالي**. أدخِل كلمة المرور وانقر على **التالي**.

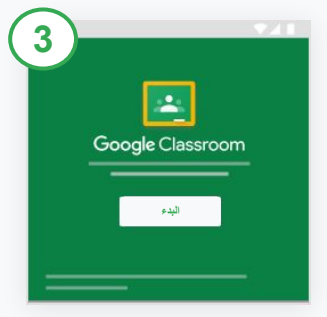

في حال استخدام حساب ،Google Workspace على انقر على **أعمل مُعلّمًا**. انقر على **البدء**.

**إعداد صف بدء الإعداد** 

یمكنك إنشاء صف لتحدید الواجب الدراسي للطلاب ونشر الإشعارات لھم.

یمكنك توفیر الوقت بفضل میزة إنشاء صفوف متعددة وإدارتھا من مكان واحد.

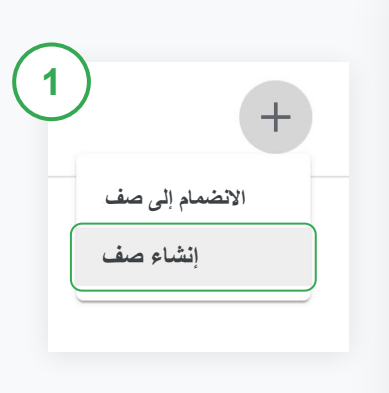

أدخِل اسم الصف والتفاصیل المتعلّقة بھ (الجلسة والدرجة والغرفة وغیرھا).

انقر على **إنشاء** 

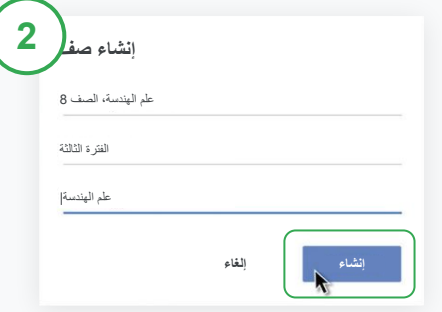

**إنشاء صف** 

في Classroom، افتح صفحة **الصفوف** وانقر على رمز **الإضافة** في أعلى یمین الصفحة.

اختَر **إنشاء صف**.

<span id="page-32-0"></span>

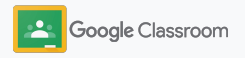

**إضافة الطلاب إلى أحد الصفوف بدء الإعداد** 

> یمكنك دعوة الطلاب للتسجیل في الصف الذي أنشأتھ من خلال بضع نقرات فقط. سنعرض لك الطرق الأكثر شیوعًا لإضافة الطلاب إلى الصف.

في حال مواجھة الطلاب مشكلة عند الانضمام إلى الصف، یمكنك إرسال روابط الصفوف متى شئت أو مشاركة تعلیمات سھلة [لانضمام الطلاب إلى الصف](https://support.google.com/edu/classroom/answer/6020297#zippy=%2Ci-forgot-or-lost-the-class-code%2Cmy-class-code-doesnt-work).

[تعرَّف على مزید من المعلومات](https://support.google.com/edu/classroom/answer/6020282#zippy=%2Cinvite-students-with-an-invite-link%2Cinvite-students-with-a-class-code) حول إضافة الطلاب إلى الصف.

بإمكان المؤسسات التعلیمیة التي تستخدم Plus Education دمج Classroom مع نظام معلومات الطالب لإعداد الصفوف ومزامنتھا تلقائیًا.

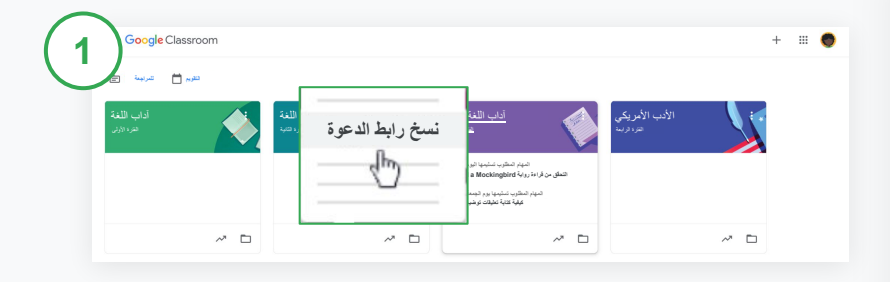

**إضافة الطلاب باستخدام رابط الدعوة** 

في Classroom، اختَر **بطاقة الصف** وانقر على رمز **المزید .**

اختَر **نسخ رابط الدعوة** وشارِ ك الرابط الذي یمكن النقر علیھ مع الطلاب عبر البرید الإلكتروني.

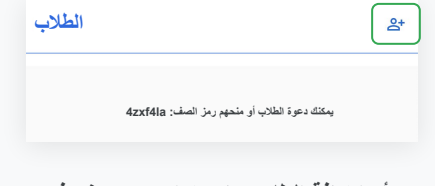

**أو إضافة الطلاب باستخدام رمز صف فرید** 

اختَر **الصف** وانقر على **الإعدادات** لعرض رمز الصف الخاص بك.

یمكنك مشاركة الرمز مع الطلاب وتوجیھھم للخطوات التالیة:

- الانتقال إلى صفحة "الصفوف" عبر الرابط [com.google.classroom](https://classroom.google.com/)
	- النقر على رمز **الإضافة** واختیار **الانضمام إلى الصف** 
		- على الطلاب إدخال الرمز والنقر على **انضمام**

<span id="page-33-0"></span>

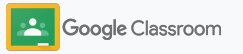

**إنشاء مَھمّة دراسیة بدء الإعداد** 

یمكنك تعزیز كفاءة سیر العمل عند تحدید الواجب الدراسي. ویمكنك تحدید تواریخ تسلیم المھام والنقاط وإضافة المرفقات وقواعد التقییم واستخدام تقاریر الأصالة وغیر ذلك من داخل المَھمّة نفسھا.

بالإضافة إلى ذلك، یمكنك الاحتفاظ بإحدى المھام لوقت لاحق ومشاركتھا مع العدید من الصفوف أو الطلاب. **إنشاء مَھمّة دراسیة**

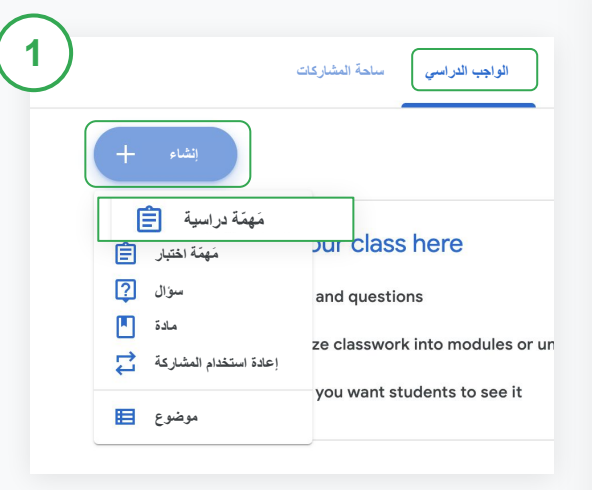

في Classroom، انقر على الصف الذي یضم المَھمّة الدراسیة واختَر **الواجب الدراسي**. في أعلى الصفحة، انقر على **إنشاء** واختَر **مَھمّة دراسیة.**

<span id="page-34-0"></span>

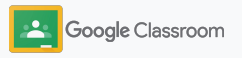

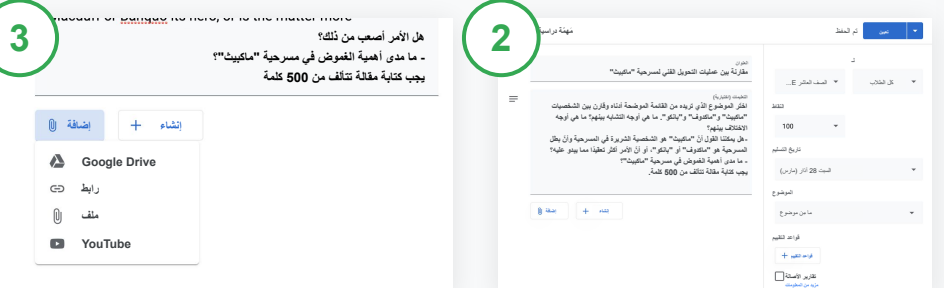

#### **إضافة التفاصیل**

**إنشاء مَھمّة دراسیة** 

**بدء الإعداد** 

في المَھمّة الدراسیة، أدخِل العنوان وتعلیمات المَھمّة وتفاصیلھا**،** بما في ذلك فئة الدرجات والنقاط وتاریخ التسلیم والموضوع**.** ضّمن الفئة "لـ"، اختَر النشر لصفوف إضافیة أو لطلاب معیّنین**.** 

#### **إضافة مواد**

یمكنك إضافة مرفقات ذات صلة في المَھمّة الدراسیة. انقر على **إضافة** واختَر من بین الخیارات التالیة: Drive Google ورابط وملف وYouTube**.** 

أو انقر على **إنشاء** لإضافة مرفَق جدید**.** 

اختَر الملف المطلوب وانقر على **تحمیل** أو **إضافة.**

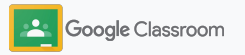
**إنشاء مَھمّة دراسیة بدء الإعداد** 

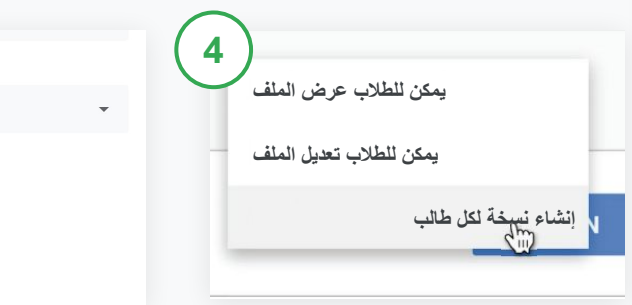

بجانب المرفَق، انقر على **السھم المتّجھ للأسفل** واختَر أحد الخیارات المتعلِّقة بكیفیة تفاعل الطالب مع المرفَق:

- **یمكن للطلاب عرض الملف**: یُستخدَم **●** ھذا الخیار عند إتاحة الملف كمرجع فقط
	- **یمكن للطلاب تعدیل الملف**: یُستخدَم **●** ھذا الخیار عند تعاون الطلاب
		- في العمل على الملف نفسھ
	- **إنشاء نسخة لكل طالب:** یُستخدَم ھذا **●** الخیار عند عمل كل طالب بمفرده على نسخة من الملف نفسھ

**قواعد التقییم قواعد التقییم** ما مِن موضوع **تقاریر الأصالة مزید من المعلومات الموضوع5**

## **إضافة قواعد تقییم**

في المَھمّة الدراسیة، انقر على **قواعد التقییم +** واختَر إمّا **إنشاء قواعد تقییم** أو **إعادة استخدام "جداول بیانات Google". قواعد التقییم** أو **استیراد من** 

> تعرَّف على مزید من المعلومات حول [إنشاء قواعد التقییم](#page-44-0).

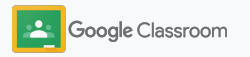

**إنشاء مَھمّة دراسیة** 

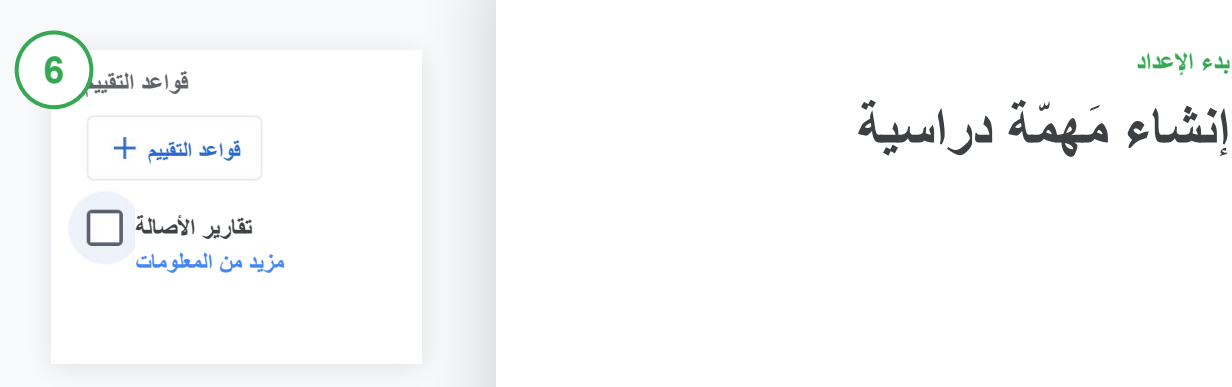

**تفعیل تقاریر الأصالة** 

في المَھمّة الدراسیة، انقر على مربّع **تقاریر الأصالة** للتحقّق تلقائیًا من عدم ارتكاب أي سرقة أدبیة بعد تسلیم الطلاب لمھامھم.

**تعرَّف على مزید من المعلومات حول [تقاریر](#page-39-0) [الأصالة](#page-39-0).** 

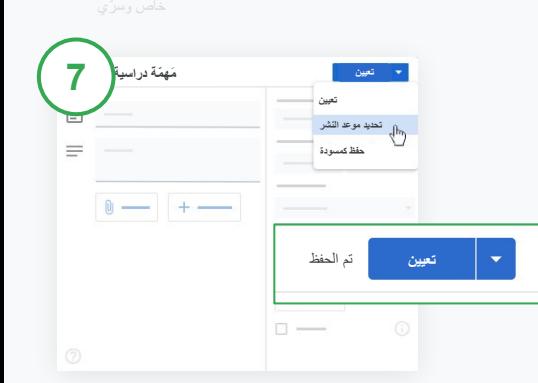

## **اختیار توقیت نشر المھام**

- النشر الفوري: انقر على **تعیین** لنشر المَھمّة الدراسیة على الفور**.**
- تحدید موعد النشر: بجانب **تعیین**، انقر على **تحدید موعد النشر** واختَر تاریخًا ووقتًا. انقر على **تحدید موعد النشر** مرة أخرى لحفظ الموعد.
- حفظ المَھمّة لوقت لاحق: بجانب **تعیین**، انقر على **حفظ كمسودة**. یمكنك فتح مسودة المھام الدراسیة وتعدیلھا في صفحة "الواجب الدراسي".

انقر على **تعیین.**

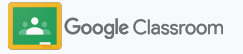

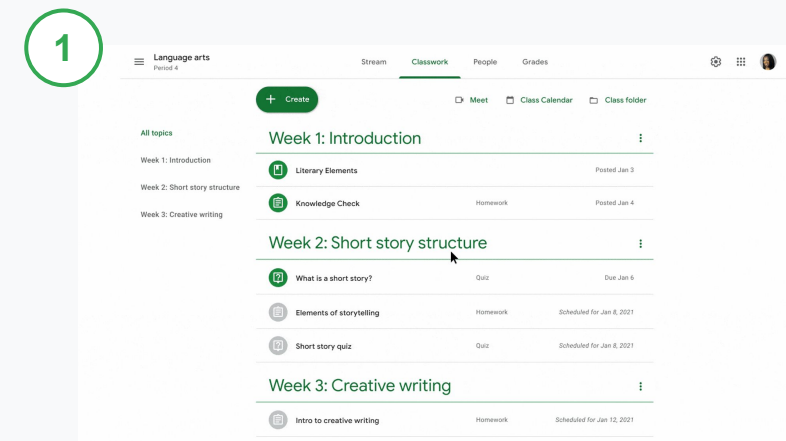

## **إنشاء مَھمّة دراسیة**

[علیك اتّباع التعلیمات](#page-34-0) المتعلِّقة بإنشاء تفاصیل المَھمّة الدراسیة، مثل موضوعھا وتاریخ تسلیمھا وتاریخ نشرھا.

> في صفحة "ساحة المشاركات"، انقر على **مشاركة محتوى مع الصف** وأدخِل الإشعار في أعلى الصفحة.

## **اختیار الصفوف التي تتلقّى إشعار المشاركة**

اختَر من بین الخیارات التالیة:

- النشر الفوري
- النشر في وقت معیّن
	- حفظ كمسودة

**بدء الإعداد** 

**تحدید مواعید نشر المشاركات والمھام الدراسیة في صفوف متعددة** 

یمكنك تحدید الواجب الدراسي لصفوف متعددة بسھولة في آنٍ واحد.\*

بعد تحدید موعد نشر مَھمّة دراسیة، یمكنك تغییرھا في كل صف.

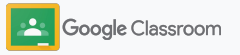

**استخدام تقاریر الأصالة**

تتیح لك تقاریر الأصالة الاستفادة من إمكانیات "بحث Google " في ما یتعلّق بمھام الطلاب ووضع الدرجات. وعند تحدید الواجب الدراسي، علیك تفعیل تقاریر الأصالة. وعندما یسلِّم الطلاب المھام المُسنَدة إلیھم، تعمل تقاریر الأصالة على تمییز أي نصوص مُقتبَسة في عمل الطلاب في حال تطابقھا مع أي نصوص في ملیارات الصفحات في فھرس "بحث Google "في حال لم یذكر الطلاب مصدر تلك النصوص المقتبسة.

<span id="page-39-0"></span>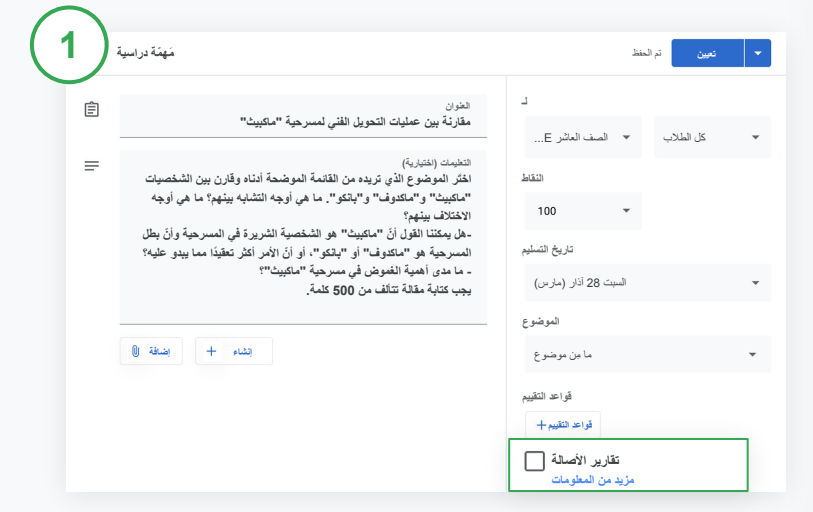

## **تفعیل تقاریر الأصالة**

في إحدى المھام الدراسیة، انقر على **تقاریر الأصالة** واختَر **تعیین** لمشاركة المَھمّة مع الطلاب. [یمكن للطلاب استخدام تقاریر الأصالة](#page-68-0) مع أعمالھم في "مستندات Google "و"جداول البیانات" وWord Microsoft لتحدید المحتوى غیر الموثَّق وإجراء التعدیلات علیھ. وبعد تسلیم المھام، [شاھِد الفیدیو](https://www.youtube.com/watch?v=Iw0T0uotAE8) لمعرفة المزید من المعلومات. تتحقّق أداة Classroom من حدوث أي سرقة أدبیة تلقائیًا وتوفّر النتائج للمعلِّمین.

**استخدام تقاریر الأصالة**

#### **الاطّلاع على التقریر 2**

**3**

في إحدى المھام الدراسیة، انقر على رمز **التفعیل** بجانب **عدد الفقرات الموثَّقة أو المقتبَسة** لتمییز الفقرات المتطابقة من الویب.

یمكنك الاطّلاع على عدد المخالفات المحتملة بصیغة أرقام أو نسبة مئویة. یتوفّر رابط **للمصدر الخارجي** للفقرات التي تم رصدھا.

بإمكان المعلِّمین تنفیذ تقاریر الأصالة بدون أي رسوم لما یصل إلى خمس مھام دراسیة لكل صف.\* وبإمكان الطلاب تنفیذ تقاریر الأصالة بما یصل إلى 3 مرات.

\* تتوفّر ھذه المیزة للمعلِّمین الذین یستخدمون Fundamentals Education for Workspace Google. ویتیح التسجیل في and Teaching .حدود بلا الأصالة تقاریر استخدام Google Workspace for Education Plus أو Learning Upgrade

#### Total points 100 Due date Dec 16, 5:00 PM

Respond to each of the Critical Thinking questions on page 24 in Chapter 1 of your book. In your response, type each question first and then answer it. Answer each question in detail using correct grammar, spelling, punctuation, and capitalization. Create your response in one of two ways:

#### See full instructions

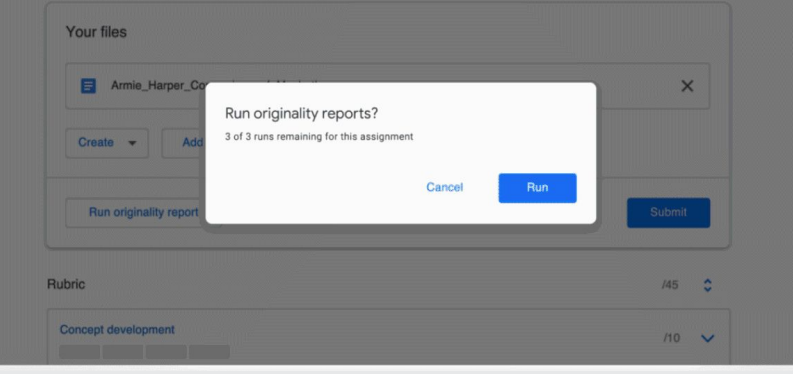

**نشر الإشعارات بدء الإعداد** 

یمكنك إرسال تذكیرات إلى الطلاب من خلال نشر الإشعارات للصف من خلال ساحة مشاركات الصف.

یمكنك الانتقال إلى [مركز المساعدة](https://support.google.com/edu/classroom/answer/6020270?hl=en&ref_topic=6024979#zippy=%2Cadd-a-class-comment-to-an-announcement) لمعرفة مزید من المعلومات حول إدارة الإشعارات وتنسیقھا**.**

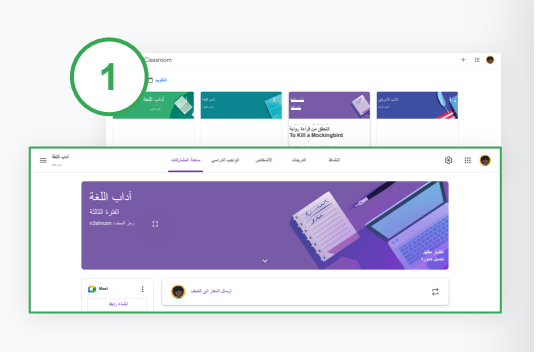

**لإنشاء إشعار:**

- انقر على الصف المطلوب نشر الإشعار لھ في Classroom.
- في الصفحة "ساحة المشاركات"، انقر على **مشاركة محتوى مع الصف**
- وأدخِل الإشعار في أعلى الصفحة.

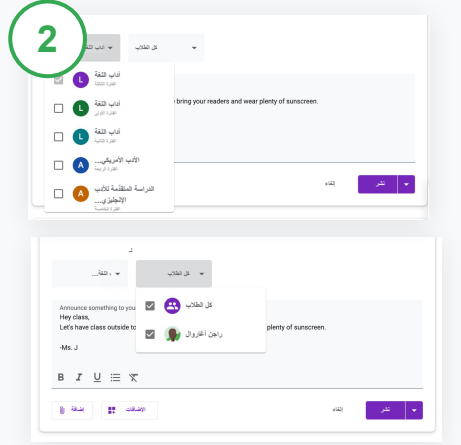

**اختیار المستخدمین الذین ترید نشر الإشعار لھم**  في الإشعار، انقر على **السھم المتّجھ للأسفل** بجانب "لـ" واختَر الصفوف المطلوب تضمینھا**.** أو انشر الإشعار لطلاب معیّنین. في الإشعار، انقر على **كل الطلاب** وانقر على أسماء الطلاب لاختیارھم.

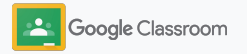

## **إعداد مكالمة فیدیو على Meet والانضمام إلیھا بدء الإعداد**

یمكنك التواصل مع طلاب صفّك من خلال مكالمة فیدیو سھلة الاستخدام وموثوقة وآمنة. ویمكنك إدارة اجتماعات فیدیو مخصَّصة للصف وبدؤھا والانضمام إلیھا من خلال منصة Meet Google المدمجة في Classroom، ویمكن الوصول إلى تلك المنصة بسھولة على جانب كل ساحة مشاركات للصف.

إنّ جمیع روابط Meet التي تم إنشاؤھا في Classroom ھي روابط ذات ألقاب معیّنة یمكنك أنت وطلابك استخدامھا مع جمیع اجتماعات الصف. ویتم توجیھ الطلاب إلى غرفة انتظار إلى أن ینضم إلیھم المعلِّم أو المعلِّم المساعد، وسیحتاج الطلاب غیر المسجَّلین في قائمة الصف إلى "طلب الانضمام" للحصول على إذن بذلك.

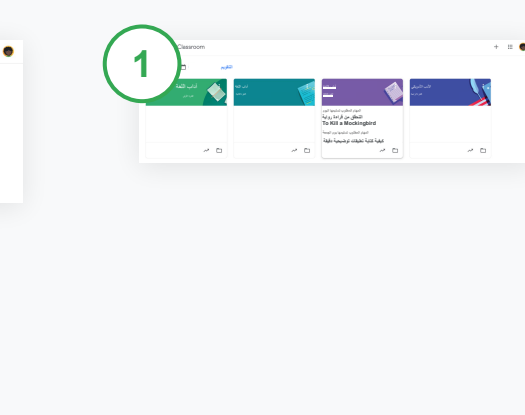

**إنشاء رابط مخصَّص للصف على Meet** في Classroom، انقر على الصف.

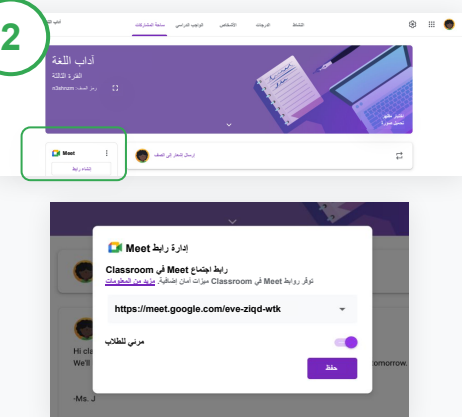

ضِ من Meet، انقر على **إنشاء رابط**. (أو انقر على رمز **الإعدادات** . بعد ذلك، ضِمن الإعدادات العامة، انقر على **إنشاء رابط Meet**(.

سیظھر رابط Meet للصف. اختَر **حفظ**. في حال إتاحة رابط Meet للطلاب، سیظھر الرابط في ساحة مشاركات الصف لتسھیل الانضمام إلى مكالمة الفیدیو وإعادة استخدامھ في أي وقت.

**بدء الإعداد** 

**إعداد مكالمة فیدیو على Meet والانضمام إلیھا**

یمكنك الانتقال إلى [مركز المساعدة](https://support.google.com/edu/classroom/answer/9776888?hl=en&ref_topic=9049835#zippy=) لمعرفة مزید من المعلومات حول أفضل الممارسات ومیزات Meet وعناصر التحكم الأخرى فیھ وكیفیة إدارة الطلاب.

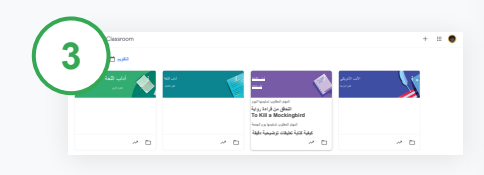

**بدء اجتماع فیدیو في Classroom**

انقر على الصف المطلوب.

اختَر من بین الخیارات التالیة:

- ضِ من Meet على یسار صفحة "ساحة المشاركات"، انقر على **انضمام**
	- في أعلى صفحة "الواجب الدراسي"، انقر على **Meet**
- في صفحة أحد الأسئلة أو إحدى المھام الدراسیة، انقر على الرابط المخصَّص لاجتماع الفیدیو الخاص بالصف

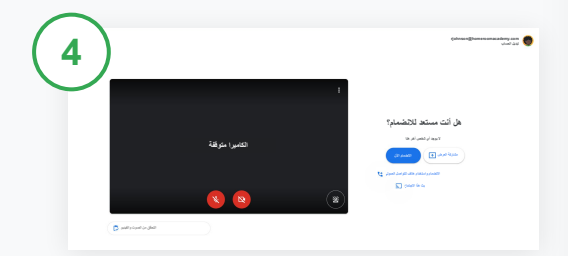

قبل الانضمام إلى مكالمة الفیدیو، تحقَّق من تسجیل دخولك إلى Meet باستخدام حسابك على Classroom.

إذا لم تكن مسجِّلاً الدخول بذلك الحساب، انقر على **تبدیل الحساب** وسجِّل الدخول إلى حسابك على Classroom.

انقر على **الانضمام الآن**.

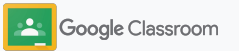

یمكنك وضع الدرجات وإعادة استخدامھا وحسابھا تلقائیًا باستخدام قواعد التقییم من داخل كل مَھمّة دراسیة.

یمكن حفظ قواعد التقییم كمسودات لاستخدامھا وتصدیرھا واستیرادھا ومشاركتھا في المستقبل مع المعلِّمین الآخرِ ین للمساعدة على توفیر الوقت. في Classroom، انقر على الصف واختَر **الواجب الدراسي**.

<span id="page-44-0"></span>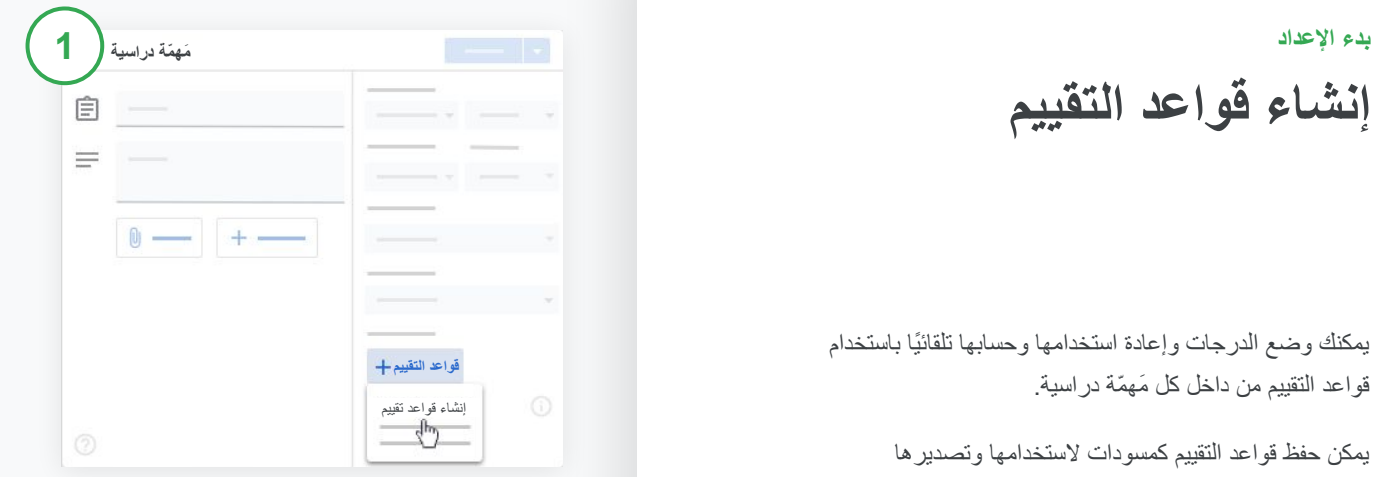

أنشئ مَھمّة دراسیة تحمل عنوانًا معیّنًا وانقر على **قواعد التقییم**  وانقر على **إنشاء قواعد تقییم**.

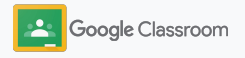

**إنشاء قواعد التقییم بدء الإعداد** 

أدخِل تفاصیل قواعد التقییم:  $\binom{2}{}$ 

**عنوان معیار التقییم:** تقییم وضع الدرجات (على سبیل المثال القواعد اللغویة والعمل الجماعي) **النقاط:** عدد النقاط التي حصل علیھا الطالب **عنوان المستوى:** عنوان مستوى الأداء (على سبیل المثال الامتیاز والتفوق الكامل) **الوصف:** توقعات الأداء في المستوى المحدَّد

> انقر على **حفظ**. **3**

یمكنك الانتقال إلى [مركز المساعدة](https://support.google.com/edu/classroom/answer/9335069?hl=en&ref_topic=9049978#zippy=%2Ccreate-a-rubric) لمعرفة مزید من المعلومات حول میزات قواعد التقییم وإعداد [أنظمة وضع الدرجات.](https://support.google.com/edu/classroom/answer/9184995?hl=en&ref_topic=9049978)

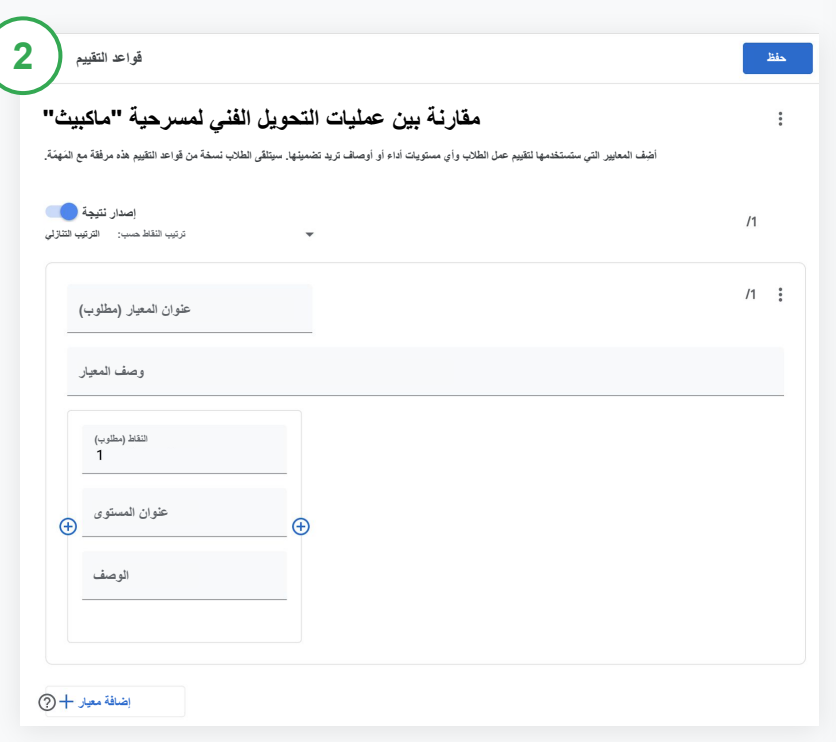

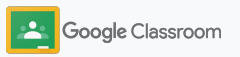

## **أدوات الإدارة والتنظیم المعلِّمون**

یمكنك توفیر الوقت من خلال وضع الدرجات بكفاءة أكبر مع عرض تقدُّم الطالب في مكان واحد وتحدید المھام تلقائیًا.

- ➔ **[عرض التقدّم في المھام الدراسیة](#page-47-0)** في جمیع الصفوف حسب الحالة
	- ➔ **[تقدیم ملاحظات مفیدة أكثر](#page-49-0)** من خلال سجل تعلیقات مخصَّص
	- ➔ **[وضع الدرجات باستخدام قواعد التقییم](#page-52-0)** بجانب المَھمّة مباشرةً
		- ➔ **[إرجاع عمل الطالب](#page-54-0)** من داخل Classroom مباشرةً
		- ➔ **[تعدیل دفتر العلامات](#page-55-0)** وعرض مھام الطلاب في مكان واحد
- ➔ **[تصدیر الدرجات إلى نظام معلومات الطالب](#page-57-0)** من دفتر العلامات مباشرةً
	- ➔ **[إعادة استخدام المھام](#page-59-0)** في الصفوف الأخرى
- ➔ **[إرسال ملخّصات الأوصیاء تلقائیًا](#page-61-0)** لإبقاء الوالدَین على علم بآخر الأخبار

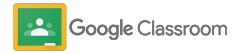

**الاطّلاع على مستوى التقدّم في المھام الدراسیة**

یمكنك بسھولة من مكان واحد إلقاء نظرة عامة وسریعة على الأعمال التي حدّدتھا للطلاب في جمیع الصفوف.

استخدِم ھذه الأداة للاطّلاع على حالة العمل ووضع علامة بأنّھ تمت مراجعتھ.

<span id="page-47-0"></span>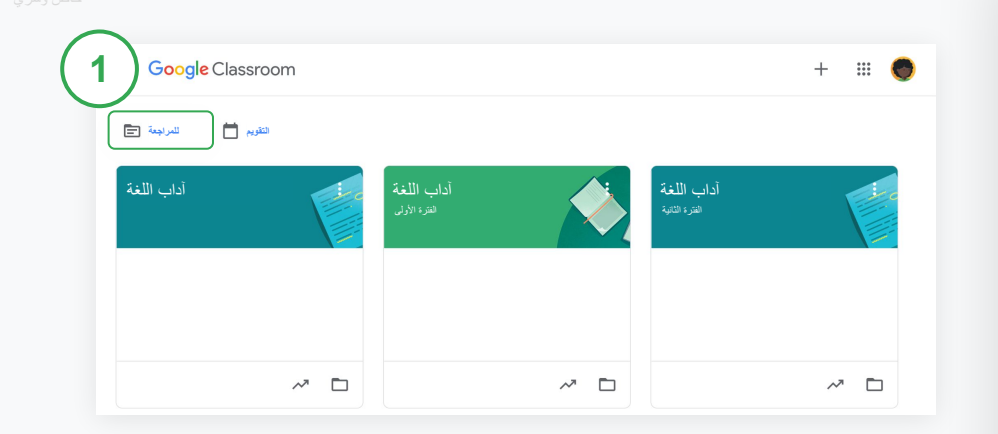

**عرض أعمال الطلاب في جمیع الصفوف**

في Classroom، انقر على **للمراجعة** في أعلى الصفحة.

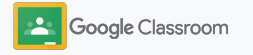

**الاطّلاع على مستوى التقدّم في المھام الدراسیة**

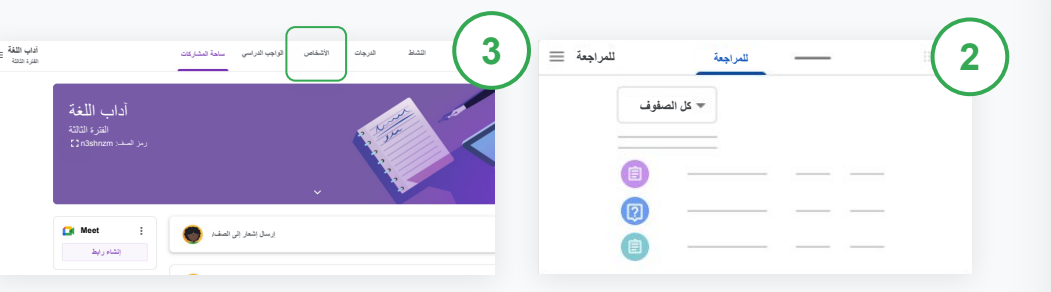

**الفلترة حسب الصف** 

انقر على **كل الصفوف** واختَر واحدًا منھم. انقر على أحد العناوین لعرض المھام الذي سلّمھا الطالب.

یمكنك ترتیب الأعمال استنادًا إلى تواریخ تسلیم المھام عبر النقر على **السھم المتّجھ للأسفل**  أو **السھم المتّجھ للأعلى**.

**وضع علامة على العمل بأنّھ تمت مراجعتھ** 

بجانب العمل، انقر على رمز **المزید** وانقر على **وضع علامة بأن المراجعة تمت**. بعد وضع تلك العلامة، یمكنك الاطّلاع على العمل ضمن **قائمة الأعمال التي تمت مراجعتھا.**

## **الاطّلاع على قائمة عمل أحد الطلاب وحالتھ**

انقر على الصف ذي الصلة. في أعلى الصفحة، انقر على **الأشخاص** واختَر أحد الطلاب.

ستعرض ھذه الصفحة ما یلي:

- العمل المطلوب من الطالب وتاریخ تسلیمھ
- حالة العمل المطلوب أو العمل الذي تم تسلیمھ أو المتأخر أو الذي لم یتم تسلیمھ
	- درجات الواجب الدراسي
- المرفقات المُرسَلة مع المھام التي تم تسلیمھا
- التعلیقات الخاصة التي أرسلھا الطلاب إلیك

**تقدیم ملاحظات مفیدة أكثر عن المھام الدراسیة** 

یمكنك تقدیم ملاحظات واضحة للطلاب من خلال ترك تعلیقات على المھام الدراسیة التي تم تسلیمھا أو كتابة الملاحظات في صفحة عمل الطالب مباشرة.ً

> تحفظ أداة Classroom تلقائیًا الملاحظات الأكثر استخدامًا في سجل تعلیقات تلقائي ومخصّص.

<span id="page-49-0"></span>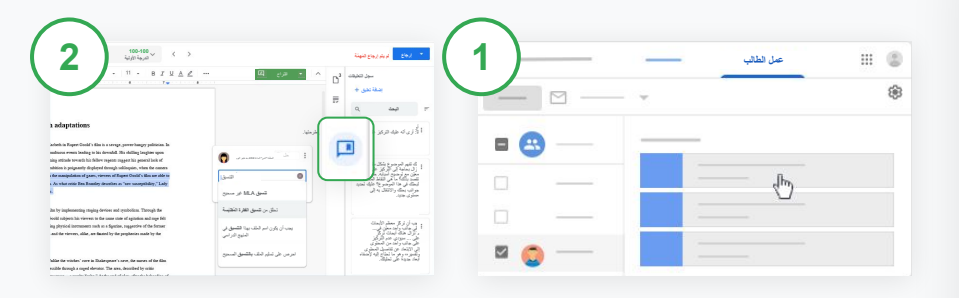

**إضافة تعلیق** 

انقر على الصف ذي الصلة واختَر **الواجب الدراسي**. انقر على إحدى المھام الدراسیة واختَر **عرض المَھمّة الدراسیة**.

> على یسار الصفحة، اختَر اسم الطالب والملف الذي سلَّمھ.

اختَر القسم المطلوب التعلیق علیھ وانقر على رمز **إضافة تعلیق** . أدخِل تعلیقك وانقر على **التعلیق**.

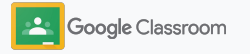

**تقدیم ملاحظات مفیدة أكثر عن المھام الدراسیة** 

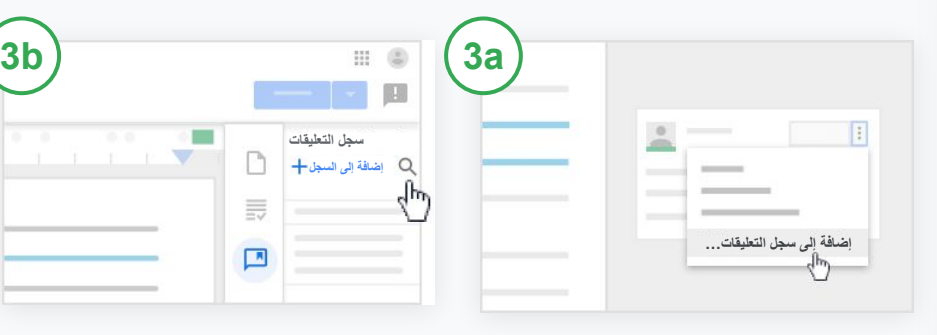

**إنشاء سجل تعلیقات مخصَّص یضم تعلیقاتك الأكثر استخدامًا** 

إضافة تعلیق حالي: افتح صفحة عمل الطالب. في أعلى یمین مربّع التعلیق، اختَر **المزید** وانقر على **إضافة إلى سجل التعلیقات**.

أدخِل التعدیلات التي تریدھا وانقر على **إضافة**.

**أو إدخال تعلیق مباشرةً** 

على یمین صفحة عمل الطالب، انقر على **سجل التعلیقات**.

اختَر **إضافة إلى السجل** واختَر بین إدخال تعلیق واحد أو عدة تعلیقات أو لصق قائمة من التعلیقات أو تعلیقات مُجھَّزة.

انقر على **إضافة**.

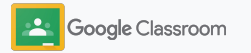

**تقدیم ملاحظات مفیدة أكثر عن المھام الدراسیة** 

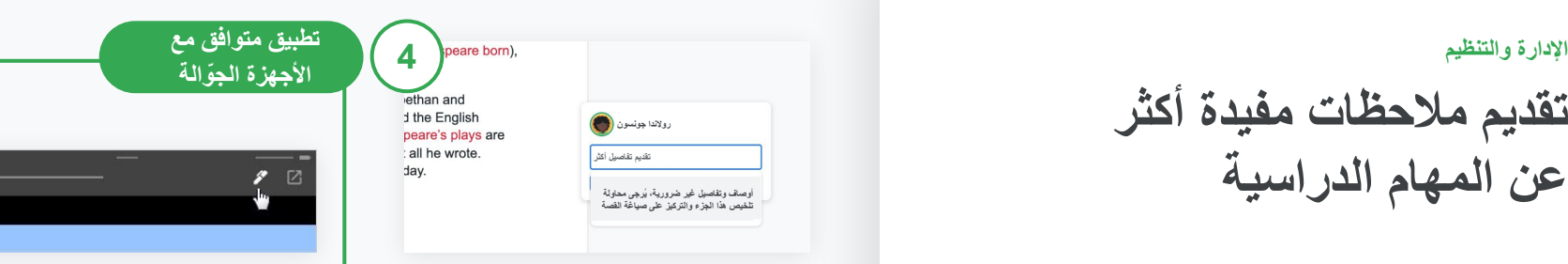

**استخدام تعلیق من سجل التعلیقات** 

اختَر القسم المطلوب التعلیق علیھ وانقر على رمز **إضافة تعلیق** .

یمكنك بدء كتابة ملاحظاتك في مربّع التعلیق وستظھر تلقائیًا تعلیقاتك المتطابقة والأكثر استخدامًا. انقر على التعلیق المطلوب واضغط على زر **التعلیق** لنشره.

**الرسم أو الكتابة في صفحة عمل الطالب** 

في تطبیق Classroom المتوافق مع الأجھزة الجوّ الة، انقر على الصف وافتح إحدى المھام الدراسیة.

انقر على **عمل الطالب** واختَر أحد الطلاب والمرفَق الذي أرسلھ. انقر على **تعدیل** وأدخِل الملاحظات أو الرسومات. انقر على **المزید**، ثم على **حفظ**.

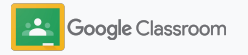

**وضع الدرجات بالاستناد إلى قواعد التقییم** 

یمكنك إضافة قواعد تقییم إلى إحدى المھام الدراسیة للحفاظ على الاتّساق والشفافیة في عملیة وضع الدرجات. وبإمكان المعلِّمین تقییم عمل الطالب ووضع الدرجات باستخدام قواعد التقییم المتوفّرة بجانب المَھمّة الدراسیة مباشرة.ً

<span id="page-52-0"></span>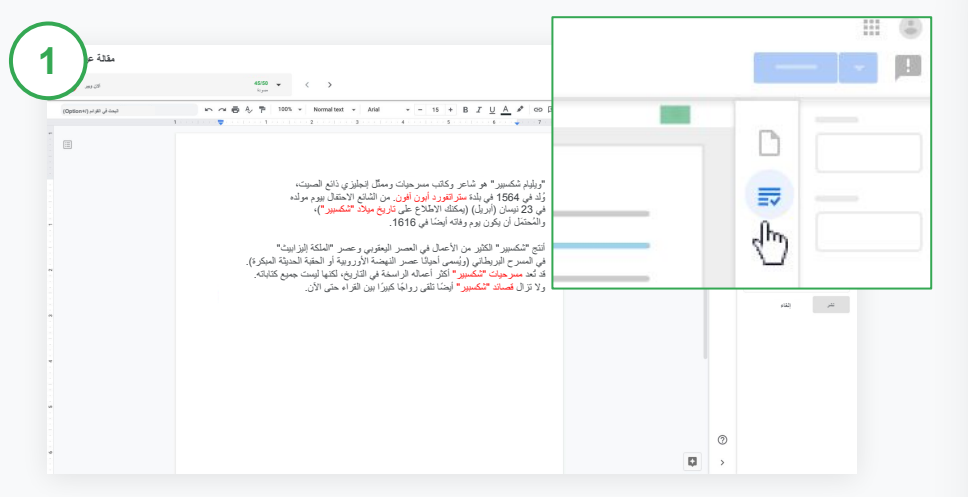

**الاطّلاع على قواعد التقییم الخاصة بك أثناء وضع الدرجات لإحدى المھام الدراسیة**

اختَر الصف ذا الصلة وانقر على **الواجب الدراسي.** اختَر المَھمّة الدراسیة وانقر على **عرض المَھمّة الدراسیة** وافتح ملف الطالب.

في العمود الأیمن، انقر على رمز **وضع الدرجات** لتوسیع وصف المعاییر أو تصغیره في ھذا العمود.

**وضع الدرجات بالاستناد إلى قواعد التقییم**

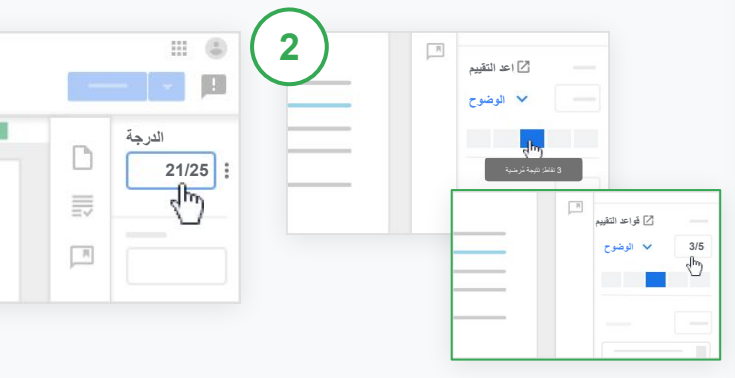

## **اختیار تقییم لكل معیار**

في قسم **قواعد التقییم**، یمكنك تحدید مستوى لتقییم كل معیار.

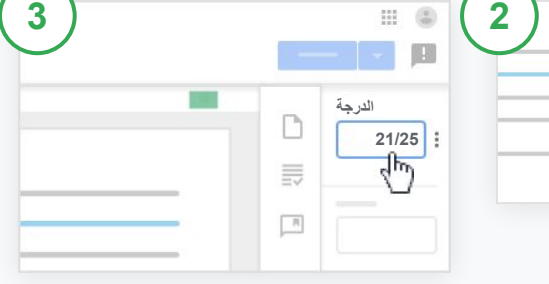

## **تغییر الدرجة الكلیّة یدویًا**

في مربّع **الدرجة**، أدخِل بنفسك الدرجة المحدَّدة لمَھمّة الطالب الدراسیة.

> انقر على أحد مستویات التقییم لكل معیار أو أدخِل أحد الأرقام في حال استخدام المعیار لتحدید النتیجة.

> > یتم تعدیل نتیجة قواعد التقییم تلقائیًا عند اختیار مستویات التقییم.

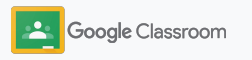

**إرجاع عمل الطالب** 

یمكنك الحفاظ على تنظیم عملك من خلال إرجاع عمل الطالب من صفحة المَھمّة الدراسیة مباشرة.ً ویمكنك كذلك مشاركة العمل الذي تمت مراجعتھ مع طالب واحد أو أكثر في الوقت نفسھ. بعد إرجاع المَھمّة الدراسیة، یتمكّن الطلاب من الاطّلاع على درجاتھم.

> بإمكان المعلِّمین أیضًا إرجاع إحدى المھام الدراسیة في [دفتر علامات](#page-55-0) Classroom.

<span id="page-54-0"></span>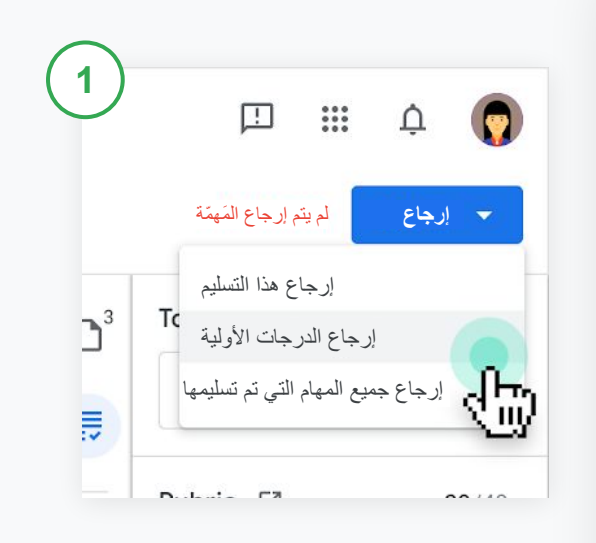

في Classroom، اختَر الصف وانقر على **الواجب الدراسي**. اختَر المَھمّة الدراسیة المطلوب إرجاعھا وانقر على **عرض المَھمّة الدراسیة**.

ضَع علامة في المربّع بجانب اسم كل طالب مطلوب إرجاع مَھمتھ الدراسیة، وانقر على **إرجاع** واختَر الخیار المفضَّل لدیك.

اختَر من بین الخیارات التالیة:

- إرجاع ھذا التسلیم
- إرجاع الدرجات الأولیة
- إرجاع جمیع المھام التي تم تسلیمھا

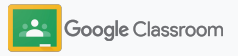

**تعدیل دفتر العلامات الإدارة والتنظیم**

یوفّر دفتر العلامات في Classroom وجھة واحدة وسھلة للاطّلاع على المھام التي أرسلھا الطلاب وإدخال الدرجات وإرجاع أعمال الطلاب ومراجعة جمیع درجات إحدى المھام الدراسیة.

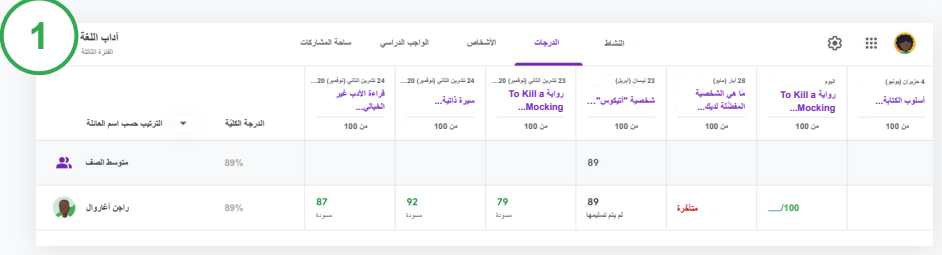

**فتح دفتر العلامات** 

في Classroom، اختَر الصف وانقر على **الدرجات** في أعلى الصفحة.

في صفحة "الدرجات"، یمكنك الاطّلاع على المَھمّة الدراسیة التي أرسلھا الطالب ووضع درجة علیھا وإرجاعھا إلى الطالب.

<span id="page-55-0"></span>

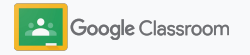

**تعدیل دفتر العلامات الإدارة والتنظیم**

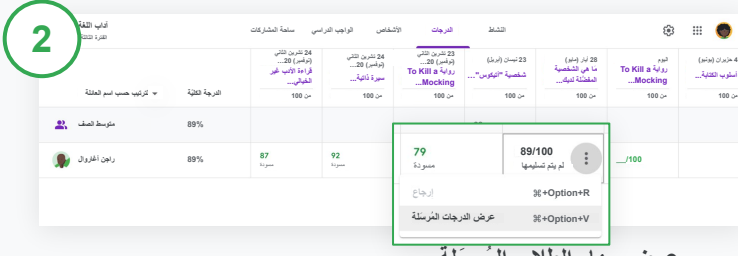

**عرض مھام الطلاب المُرسَلة** 

في الصفحة **الدرجات**، مرِّر مؤشر الماوس فوق خلیة في إحدى مھام الطالب. انقر على **المزید** وانقر على **عرض الدرجات المُرسَلة**.

یتم تطبیق الترمیز اللوني على حالة العمل والدرجات كالآتي:

- أحمر: مَھمّة متأخّرة
- أخضر: مَھمّة تم تسلیمھا أو درجة أولیّة
	- أسود: مَھمّة تم إرجاعھا

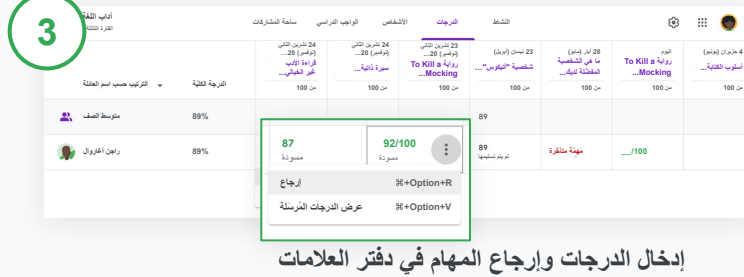

في قسم **الدرجات**، أدخِل درجة محدَّدة لمَھمّة الطالب.

لإرجاع المَھمّة الدراسیة، انقر على رمز **المزید** وانقر على **إرجاع**.

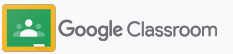

**تصدیر الدرجات إلى نظام معلومات الطالب**

یمكنك تصدیر الدرجات من دفتر العلامات مباشرةً إلى نظام معلومات الطالب (SIS (من خلال ربط الصف بنظام معلومات الطالب أولا.ً

**شركاء نظام معلومات الطالب المتوافقون:** \*Aspen SISو Skywardو Infinite Campus

یمكنك الانتقال إلى [مركز المساعدة](https://support.google.com/edu/classroom/answer/9356369?hl=en&ref_topic=9049978#zippy=%2Clink-a-class-to-your-sis) لمعرفة مزید من المعلومات حول تصدیر الدرجات.

<span id="page-57-0"></span>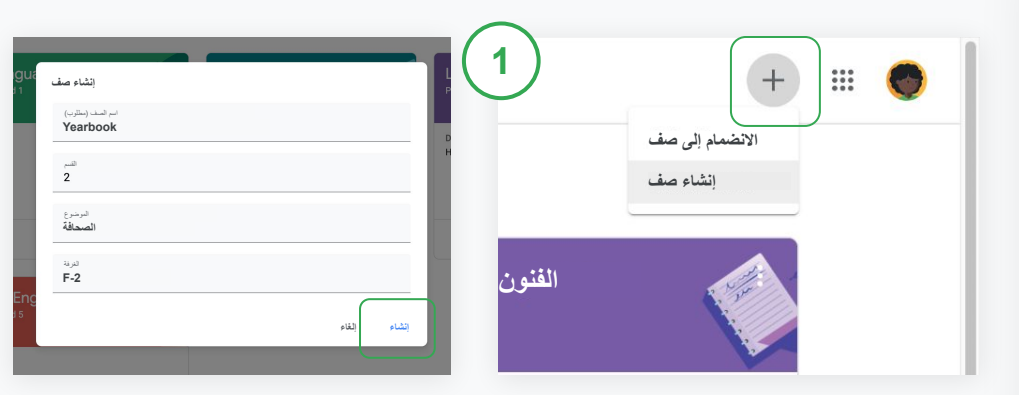

**ربط أحد الصفوف بنظام معلومات الطالب أولاً** 

في Classroom، انقر على رمز **الإضافة** واختَر **إنشاء صف**.

بجانب **ربط مع**، انقر على **السھم المتّجھ للأسفل** واختَر الصف الخاص بك.

أدخِل تفاصیل الصف وانقر على **إنشاء**.

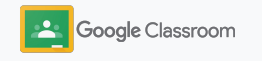

**تصدیر الدرجات إلى نظام معلومات الطالب**

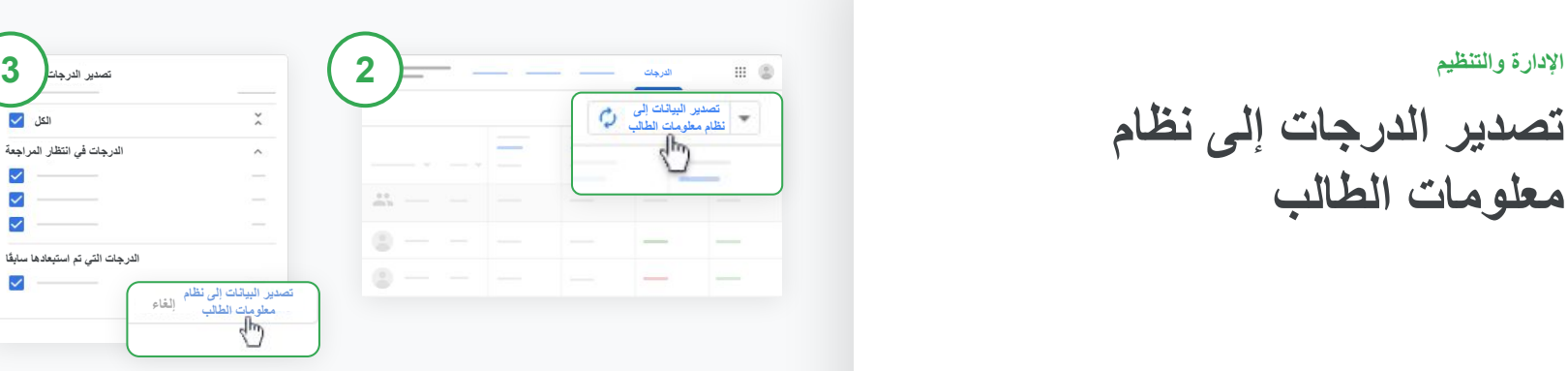

**تصدیر الدرجات** 

انقر على الصف المطلوب تصدیر الدرجات منھ، واختَر **الدرجات**.

على یمین الصفحة، انقر على **تصدیر البیانات إلى نظام معلومات الطالب**.

یتم تصدیر درجات أي واجب دراسي من خلال وضع علامة في مربع الاختیار. وبالنسبة إلى أي درجات لا ترید تصدیرھا، یمكنك إزالة العلامة من المربّع.

**3**

 $\checkmark$  $\overline{\mathbf{v}}$ 

 $\overline{\smile}$ 

انقر على **تصدیر البیانات إلى نظام معلومات الطالب** لتصدیر الدرجات.

**إعادة استخدام المھام الدراسیة والإشعارات** 

یمكنك توفیر الوقت من خلال إعادة استخدام المھام الدراسیة أو الإشعارات أو المشاركات الأخرى. وبإمكانك إعادة نشر المشاركة للصف الأصلي أو لصف مختلف.

> یمكنك إجراء التعدیلات قبل النشر من خلال تعدیل المشاركة أو المرفقات أو قواعد التقییم.

<span id="page-59-0"></span>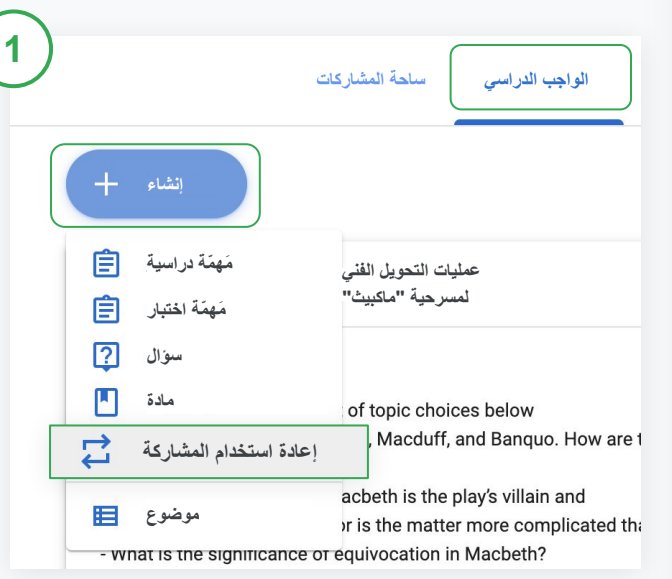

**إعادة استخدام إحدى المشاركات** 

في Classroom، اختَر الصف وانقر على **الواجب الدراسي**. مرِّر مؤشر الماوس فوق **إنشاء** وانقر على **إعادة استخدام المشاركة**.

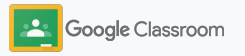

**إعادة استخدام المھام الدراسیة والإشعارات**

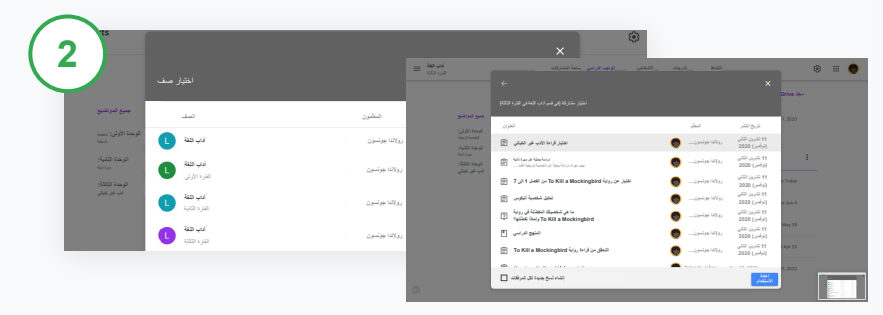

اختَر الصف الذي یتضمّن المشاركة المطلوب إعادة استخدامھا. اختَر المشاركة وانقر على **إعادة الاستخدام**.

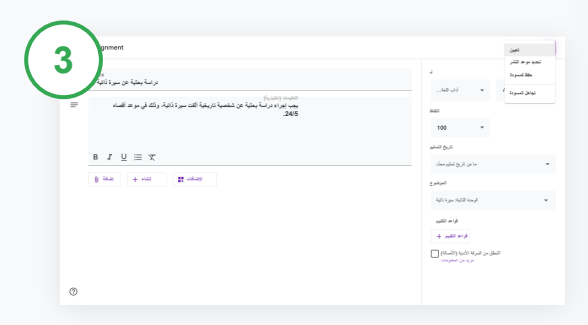

یمكنك تغییر أي معلومات وإضافة مرفقات أو حذفھا. قبل إعادة نشر المشاركة، اختَر من بین الخیارات التالیة:

- حفظ المشاركة لنشرھا لاحقًا: انقر على **السھم المتّجھ للأسفل** واختَر "حفظ كمسودة".
	- إعادة استخدام إحدى المھام الدراسیة: انقر على **تعیین**.
		- إعادة استخدام أحد الإشعارات: انقر على **نشر**.

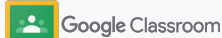

## **توفیر ملخّصات تلقائیة للأوصیاء الإدارة والتنظیم**

یمكنك إبقاء الأوصیاء على علم بآخر الأخبار مع الحفاظ على تفاعلھم من خلال دعوتھم إلى تلقّي ملخّصات تلقائیة عن أداء الطلاب لتوضیح مدى تقدُّم مستواھم. اختَر الصفوف والأوصیاء المطلوب تضمینھم في [الملخّصات](https://support.google.com/edu/classroom/answer/6386354).

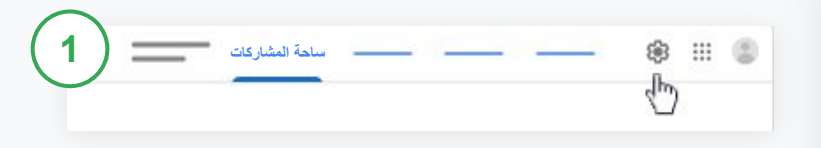

**تفعیل ملخّصات الأوصیاء أو إیقافھا**

اختَر الصف المطلوب إرسال ملخّصات عن أداء الطلاب فیھ وانقر على رمز **الإعدادات** .

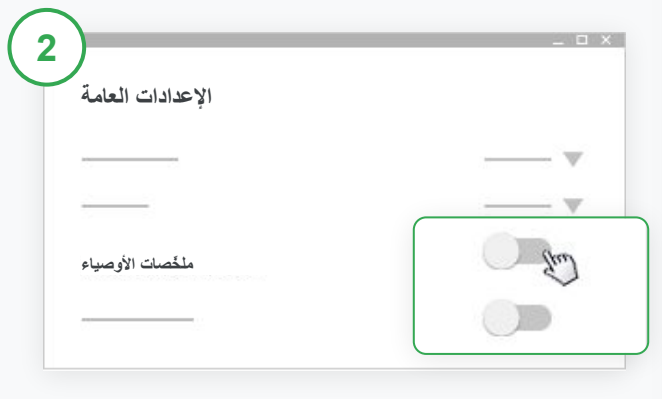

ضِ من الإعدادات العامة، انقر على مفتاح **التفعیل** أو **الإیقاف**. انقر على **إضافة صف**. وفي أعلى الصفحة، انقر على **حفظ**.

<span id="page-61-0"></span>

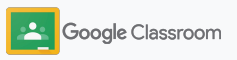

**توفیر ملخّصات تلقائیة للأوصیاء الإدارة والتنظیم الأشخاص**

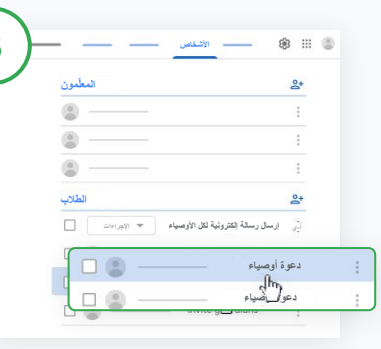

## **دعوة أحد الأوصیاء أو إزالتھ**

اختَر الصف ذا الصلة وانقر على **الأشخاص**.

بجانب اسم الطالب، انقر على **دعوة أوصیاء** أو **إزالة الأوصیاء**.

● یُرجى إدخال عنوان البرید الإلكتروني للوصي في حال دعوتھ.

انقر على **دعوة** أو **إزالة**.

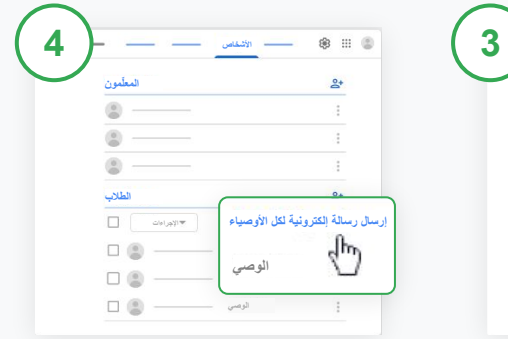

**إرسال رسالة إلكترونیة إلى الأوصیاء** 

اختَر الصف ذا الصلة وانقر على **الأشخاص**.

- لإرسال رسالة إلكترونیة إلى الوصي على أحد الطلاب: بجانب اسم الطالب، اختَر **المزید** وانقر على **إرسال رسالة إلكترونیة للأوصیاء**. یتم فتح نافذة للبرید الإلكتروني تتضمّن عناوین البرید الإلكتروني للأوصیاء.
- لإرسال رسالة إلكترونیة إلى جمیع الأوصیاء في أحد الصفوف: في أعلى الصفحة، انقر على **إرسال رسالة إلكترونیة لكل الأوصیاء**.

أدخِل موضوع رسالتك الإلكترونیة ونصّھا. انقر على **إرسال**.

## **أدوات لتعلُّم كل طالب بطریقتھ الخاصة المعلِّمون**

یمكن مساعدة الطلاب في الحفاظ على تركیزھم من خلال میزات تتیح لھم تخصیص بیئة تعلُّمھم لتحقیق أفضل إنتاجیة ممكنة.

- ➔ **[توفیر موارد لتسھیل الاستخدام](#page-64-0)** لإتاحة فرص التعلّم لجمیع الطلاب
	- ➔ **[تحدید تواریخ التسلیم تلقائیًا](#page-65-0)** في تقاویم الطلاب لمساعدتھم على تتبُّع مواعید تسلیم المھام
	- ➔ **[توفیر قوائم مھام للطلاب](#page-67-0)** مخصَّصة لمساعدتھم في الحفاظ على تنظیم أعمالھم
	- ➔ **[إتاحة تقاریر الأصالة للطلاب](#page-68-0)** لمساعدتھم على تجنُّب السرقة الأدبیة غیر المقصودة

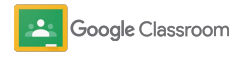

**موارد تسھیل الاستخدام** 

یمكن السماح للطلاب بضبط إعدادات تسھیل الاستخدام لیتمكّنوا من التعلّم والعمل بأفضل طریقة مناسبة لھم.

<span id="page-64-0"></span>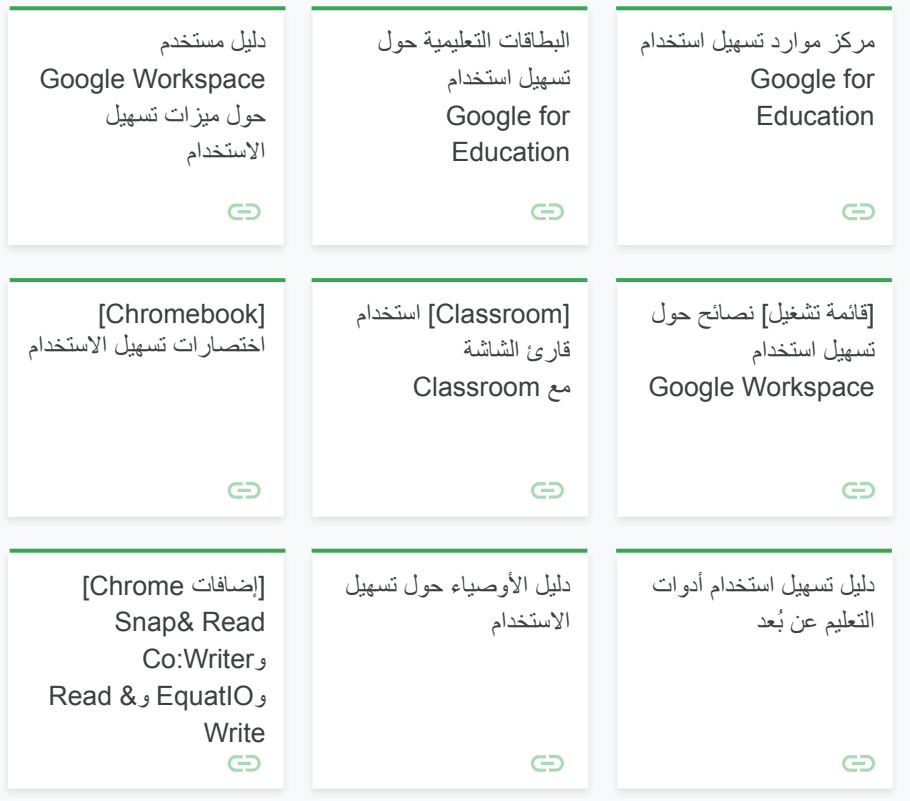

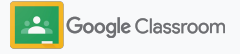

**تحدید تواریخ تسلیم المھام في التقویم تلقائیًا**

یمكن تنفیذ المخطط الزمني بسھولة من خلال تواریخ التسلیم التي تظھر تلقائیًا في التقاویم عند توزیع الواجب الدراسي.

یمكنك أنت وطلابك في كل صف مشاركة تقویم Classroom و" تقویم Google "اللذَین تظھر فیھما مواعید تسلیم المھام.

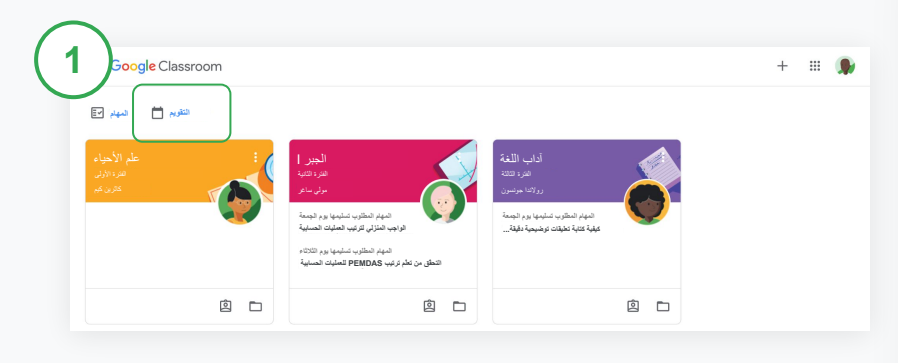

**عرض مواعید تسلیم الواجب الدراسي في تقویم Classroom**

في أعلى صفحة Classroom، انقر على رمز **القائمة** واختَر **التقویم** للاطّلاع على جمیع تواریخ تسلیم المھام الدراسیة.

<span id="page-65-0"></span>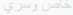

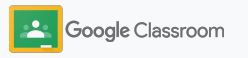

**تحدید تواریخ تسلیم المھام في التقویم تلقائیًا**

 $\bigcirc$ **2**<br>3

اختَر إحدى المھام الدراسیة لفتحھا ومعرفة المزید من المعلومات عنھا.

**الاطّلاع على الواجب الدراسي المحدَّد لجمیع الصفوف**   $\bigodot$ انقر على **كل الصفوف**.

**الاطّلاع على الواجب الدراسي المحدَّد لصف واحد** انقر على **كل الصفوف** واختَر واحدًا منھم.

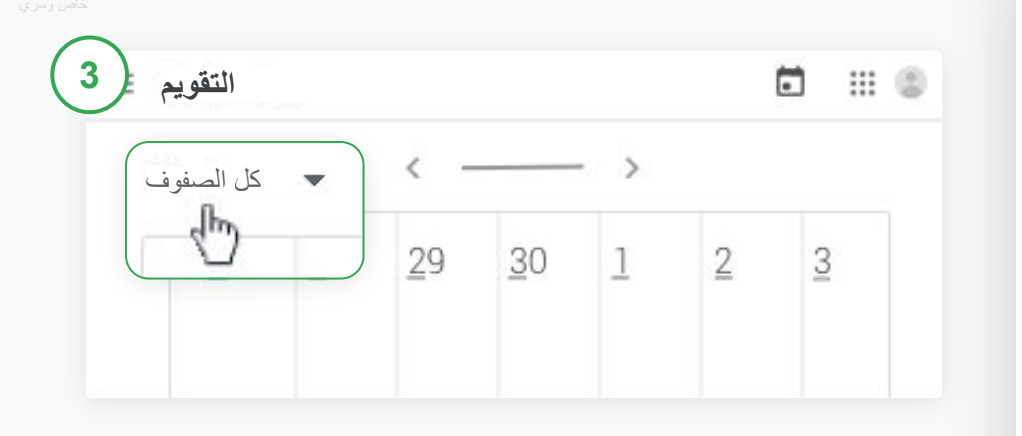

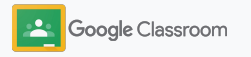

**عرض قائمة المھام المخصَّصة للطلاب أدوات لتعلُّم كل طالب بطریقتھ الخاصة**

یمكن السماح للطلاب بمعرفة آخر الأخبار والتخطیط مسبقًا باستخدام قائمة المھام التي یتم إنشاؤھا تلقائیًا في Classroom والمخصَّصة لكل طالب.

بإمكان الطلاب الانتقال إلى [مركز المساعدة](https://support.google.com/edu/classroom/answer/6020284?hl=en&ref_topic=9050121) للتعرّف على مزید من الطرق للاطّلاع على الواجب الدراسي.

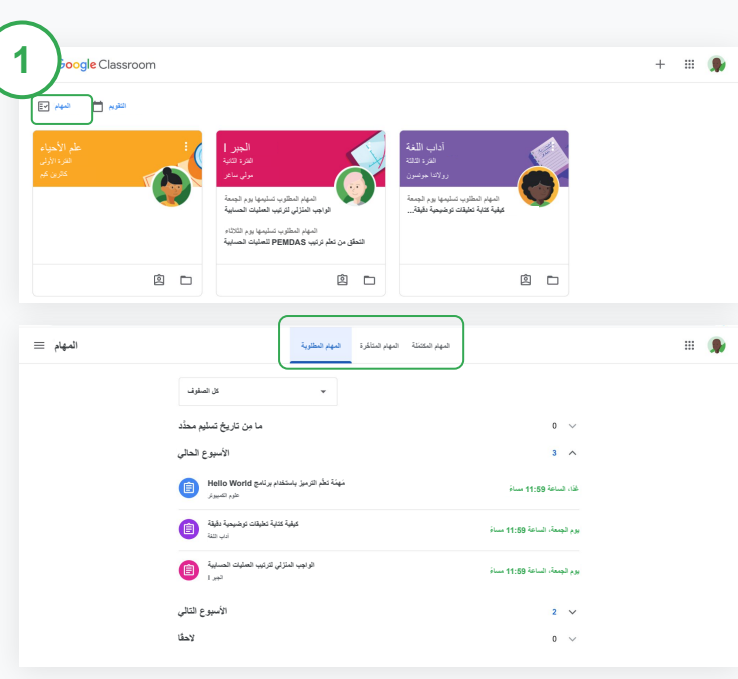

**توجیھ الطلاب نحو الاطّلاع على قائمة المھام الخاصة بالصف بأكملھ**

في أعلى صفحة Classroom، انقر على **المھام** واختَر أحد الخیارات التالیة:

- النقر على **المھام المطلوبة** للاطّلاع على المھام المطلوب منك تسلیمھا
- النقر على **المھام المتأخّرة** للاطّلاع على المھام المتأخّرة عن موعد تسلیمھا
	- النقر على **المھام المكتمَلة** للاطّلاع على المھام التي وضع أحد المعلِّمین درجاتھا أو أرجعھا للطالب

<span id="page-67-0"></span>

**2** Google Classroom

**السماح للطلاب باستخدام تقاریر الأصالة**

یمكنك مساعدة الطلاب على التفكیر النقدي والسماح لھم بالتحقّق من السرقة الأدبیة غیر المقصودة.

تتیح لك تقاریر الأصالة الاستفادة من إمكانیات "بحث Google " في أداء المھام الدراسیة في "مستندات Google "و"العروض التقدیمیة" و Microsoft Word. یؤدي [تفعیل تقاریر الأصالة](#page-39-0) إلى السماح للطلاب برصد المحتوى غیر الموثَّق وإجراء تعدیلات علیھ. وبعد تسلیم المھام، تتحقّق أداة Classroom من حدوث أي سرقة أدبیة تلقائیًا وتوفّر النتائج للمعلِّمین.

<span id="page-68-0"></span>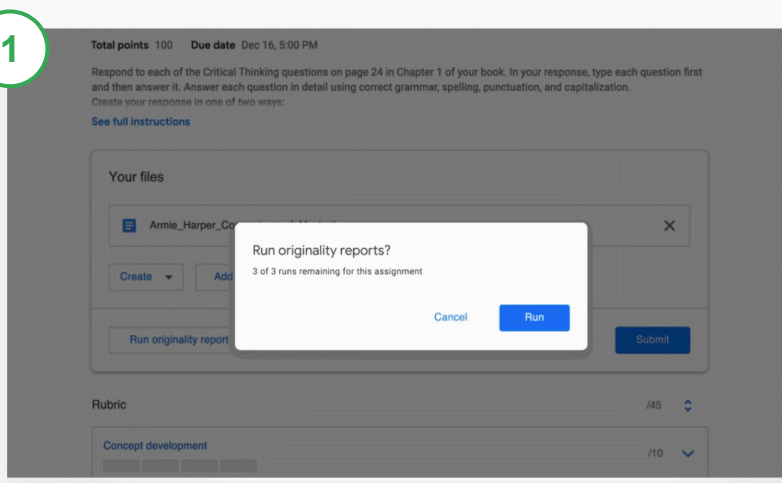

**السماح للطلاب بتنفیذ تقریر الأصالة على مھامھم الدراسیة**

في الصف، یمكن للطلاب النقر على **الواجب الدراسي** واختیار **المَھمّة الدراسیة**.

ضِ من **عملك**، یمكنك تحمیل الملف أو إنشاؤه.

بجانب "تقاریر الأصالة"، انقر على **تنفیذ**. ضِ من اسم الملف، انقر على **عرض تقریر الأصالة** وبإمكان الطلاب تنفیذ تقاریر الأصالة بما یصل إلى 3 مرات. للاطّلاع على التقریر وأي مخالفات یتم رصدھا حول الأصالة.

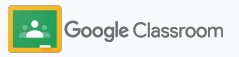

## **مصادر للمعلِّمین في Classroom Google**

بالإضافة إلى ھذا الدلیل، یُرجى الاطّلاع على المصادر الإضافیة المصمَّمة لمساعدة المعلِّمین على الاستفادة من میزات Classroom.

الیوم الأول لاستخدام Classroom

 $\overline{\phantom{0}}$ 

یمكنك الانتقال إلى الموقع الإلكتروني [مركز](https://teachercenter.withgoogle.com/first-day-trainings/welcome-to-classroom) [المعلِّمین](https://teachercenter.withgoogle.com/first-day-trainings/welcome-to-classroom) للحصول على مصادر تم إنشاؤھا جمیعًا من قِبَل معلِّمین حقیقیین حول كیفیة البدء في استخدام Classroom.

 $\blacktriangleright$ 

فیدیوھات إرشادیة

یمكنك مشاھدة [الفیدیوھات التدریبیة](https://edu.google.com/intl/ALL_us/for-educators/training-courses/?modal_active=none) المخصَّصة للمعلِّمین والطلاب لبدء استخدام Classroom والتعمّق في تفاصیلھ والاطّلاع على نظرة عامة على أفضل میزات [101 Classroom](https://www.youtube.com/watch?v=UEFgW--0094&list=PLP7Bvyb3ap44G3Gt_mTxOHoCcIYTBIixg)، فضلاً عن الوصول إلى [سلسلة فیدیوھات Classroom](https://docs.google.com/presentation/d/1x-_rDk0Ixfo5wbpQrNrOI44BV4cWiktCoGR0nF_fmig/edit#slide=id.gd4c930ea03_158_0)

للمساعدة على حل مشكلات التدریس والتعلّم.

# 62

للحصول على إجابة عن أي أسئلة لدیك.

مركز مساعدة Classroom یمكنك استخدام [مركز مساعدة Classroom](https://support.google.com/edu/classroom/?hl=en#topic=6020277) المزود بأدلّة غیر محدودة وتعلیمات تفصیلیة التطبیقات المتوافقة مع Classroom

یمكنك الوصول إلى [التطبیقات](https://edu.google.com/products/classroom/apps/) المعتمَدة من المعلِّمین والتي تندمج بسھولة مع Classroom لإتاحة فرص غیر محدودة للتعلّم.

<u>خ ځ</u>

 $\overline{\bf N}$ 

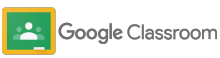

## **المیزات المدفوعة** الاستفادة بشكل أفضل من میزات Classroom

یمكنك الاطّلاع على میزات Classroom الإضافیة وإمكانیاتھ المحسّنة المتوفّرة على [إصدارات](https://edu.google.com/products/workspace-for-education/editions/) .[المدفوعة Google Workspace for Education](https://edu.google.com/products/workspace-for-education/editions/)

تعزیز عملیة التعلیم باستخدام المزید من إمكانیات Classroom:

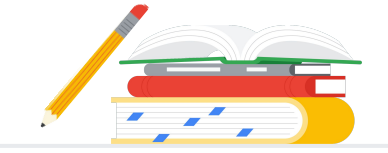

- تصدیر سجلات Classroom إلى BigQuery لتحلیل نسبة ومؤشرات استخدام الأداة ومدى تفاعل المستخدمین معھا
	- الحصول على إمكانیة الوصول غیر المحدود إلى تقاریر الأصالة، وذلك من خلال المستودع الخاص الذي تملكھ مؤسستك التعلیمیة ویضم المھام التي سبق أن أرسلھا الطلاب لمقارنة مدى تطابقھا مع أعمالھم السابقة
- إرسال أدوات تكنولوجیا التعلیم التابعة لجھات خارجیة إلى العدید من المعلِّمین في الوقت نفسھ باستخدام إضافات Classroom، وستتوفّر ھذه المیزة قریبًا السماح للمعلِّمین باستخدام المحتوى التعلیمي الحالي الخاص بھم وتحویلھ إلى مَھمّة دراسیة تفاعلیة وتبادلیة باستخدام التمارین الموجَّھة، وستتوفّر ھذه المیزة قریبًا

في البیئة التعلیمیة.

**Google Workspace for Education Standard**

یمكنك الاستفادة من كل إمكانیات ومیزات الإصدار Fundamentals Education بالإضافة إلى استخدام **أدوات متقدِّمة للأمان والإحصاءات** للمساعدة في تقلیل المخاطر والحدّ من التھدیدات، مع زیادة أذونات الوصول والتحكم

### الإصدارات المتوفّرة بدون رسوم\* الإصدارات المدفوعة

### **Google Workspace for Education Fundamentals**

مجموعة **أدوات متوفّرة بدون رسوم** تتیح فرصًا للتعلّم والتعاون على منصة آمنة.

**لِصَّحَاقِیَّةَ مِنْ يَلِّدَ هَارَ (الْاحْسَانِياتِيَّةَ الاحتیاجِاتْ الفَرْیدِدَةَ لَّحْمِنُّ سِمَسْتَلَّكَ<br>
didenting Upgrade<br>
didenting Upgrade<br>
Classroom Classroom Coogle Workspace for<br>
بعد الإصدارات المغربة لمؤسستكم** تتضمّن إمكانیات Classroom الأساسیة والممیّزة عددًا كبیرًا من المیزات مجمَّعة في مكان واحد لأغراض التدریس والتعلّم. كجزء من میزات Fundamentals Education، یمكن لجمیع المعلِّمین والطلاب الوصول إلى مجموعة شاملة من إمكانیات Classroom التي تساعد على إدارة التجربة التعلیمیة وقیاسھا وإثرائھا.

## یمكنك الحصول على جمیع میزات Fundamentals Education، بالإضافة إلى ما یلي:

## ● تصدیر سجل Classroom للحصول على الإحصاءات والتحلیلات في BigQuery

## **Teaching and Learning Upgrade**

یمكنك الاستفادة من كل إمكانیات الإصدار Fundamentals Education أو الإصدار Standard Education مع استخدام **أدوات محسّنة للمعلّمین** للمساعدة في إثراء التواصل والتجارب التعلیمیة داخل الصفوف مع توفیر إرشادات لتعزیز النزاھة الأكادیمیة.

## **Google Workspace for Education Plus**

حل **شامل** لتحقیق التحوّ ل الرقمي. یمكنك الحصول على جمیع إمكانیات الإصدارات Fundamentals Education Teaching andو Education Standardو .وغیرھا Learning Upgrade

یمكنك الحصول على جمیع میزات

Fundamentals Education، بالإضافة إلى ما یلي:

- إمكانیة الحصول على تقاریر أصالة بلا حدود ومقارنة أعمال الطلاب المطابقة بأعمال محفوظة في مستودع خاص سبق أن أرسلھا الطلاب
	- إمكانیة تحویل المحتوى التعلیمي الحالي إلى مھام دراسیة تفاعلیة وتبادلیة باستخدام التمارین الموجَّھة\*\*
- دمج الأدوات المفضَّلة لدیك التابعة لجھات خارجیة باستخدام إضافات Classroom\*\*
- میزات محسّنة في Meet Google، مثل میزة "سین وجیم" واستطلاعات الرأي والغرف المصغّرة
	- وتحویل الصوت إلى نص والتسجیل

**یمكنك الحصول على جمیع میزات Education Teaching and Learningو Standard Upgrade، بالإضافة إلى ما**

1 تتوفّر المنصة حالیًا في مناطق محدودة.

●
خاص وسرّي

**الأسئلة الشائعة حول Google Workspace for Education**

**Contract** 

 $\ddot{\phantom{a}}$ 

 $\bullet$ 

 $\mathbf{a}$ 

8

[Education Fundamentals](http://edu.google.com/educationfundamentals) الإصدار Google Workspace for Education إصدارات نّتتضم المتوفّر بدون أي رسوم للمؤسسات المؤهَّلة والإصدارات Education Standard و Teaching and Learning [Upgrade](http://edu.google.com/teachingandlearningupgrade) [وPlus Education](http://edu.google.com/educationplus)، وھي إصدارات مدفوعة توفّر میزات مدفوعة ممیّزة.

> للتعرّف على المیزات المحدّدة في كل من إصدارات Education for Workspace Google، یُرجى الاطّلاع على [الرسم البیاني للمقارنة](https://edu.google.com/products/workspace-for-education/editions/).

Google Workspace for باسم الآن المعروف (G Suite Enterprise for Education الإصدار سیظل Plus Education (متوفّرًا بالأسعار الحالیة حتى نیسان (أبریل) .2021 وعند حلول ذلك التاریخ، ننصح العملاء الذین یبحثون عن حل شامل ومناسب لمؤسستھم بدراسة إمكانیة استخدام الإصدار [Plus Education](http://edu.google.com/educationplus).

سیحصل جمیع العملاء الذین اشتروا الإصدار Education for Enterprise Suite G على المیزات والوظائف الجدیدة التي تم تضمینھا في الإصدارات الجدیدة من Education for Workspace Google.

یُرجى التواصل مع ممثِّل المبیعات للحصول على معلومات حول سعر كل إصدار مدفوع استنادًا إلى منطقتك واحتیاجاتك وأرقام التسجیل.

تتوفّر جمیع إصدارات Education for Workspace Google المدفوعة باشتراك سنوي ولا یُسمح بتغییر أي أسعار طوال مدة الاشتراك. وبإمكان للعملاء الذین اشتروا الإصدار Upgrade Learning and Teaching إضافة الإصدار Standard Education في أي وقت (والعكس).

## **Google** for Education

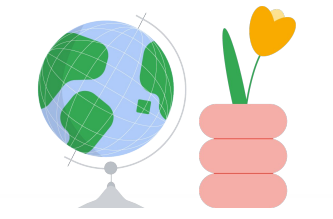

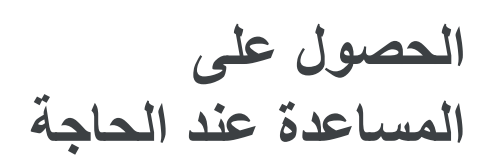

- **انضمْ إلى [منتدى المعلِّمین](https://edu.google.com/intl/ALL_us/for-educators/communities/?modal_active=none) للوصول إلى مجموعة بالقرب منك.**   $\bigoplus$
- **یمكنك التوصل إلى حلول من خلال المعلِّمین الآخرین في [منتدى مساعدة Classroom](https://support.google.com/edu/classroom/community).**   $\oplus$
- **یمكنك الاطّلاع على [مركز المساعدة](https://support.google.com/edu/classroom/?hl=en#topic=10298088) [ومنتدیات المساعدة](https://support.google.com/edu/classroom/community/?hl=en&gpf=%23!forum%2Fgoogle-education) للحصول على إجابات عن الأسئلة الفنیة.** $\bigoplus$

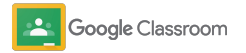

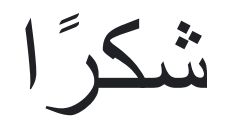

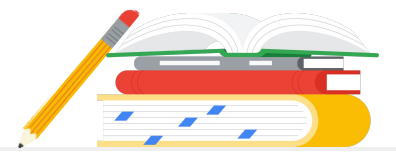

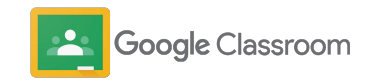